# د<mark>فترچ</mark>ه راهنمای dvr سیمارا<mark>ن</mark>:

فروشگاه آنلاین سیماران در این مطلب دفترچه ی راهنمای استفاده از دی وی آر سیماران را همراه با عکس تشریح خواهد کرد.

نمرحله 1: پیچ های بدنه را باز کرده و پس از برداشتن درپوش دستگاه ، کابل های Data و تغذیه هارد رامتصل نمایید.(شکل 1) مرحله 2: هارد را مطابق (

# نحوه اتصال هارد دیسک به دی آر سیماران:

شكل2( به بدنه زیرین دستگاه متصل نمایید.

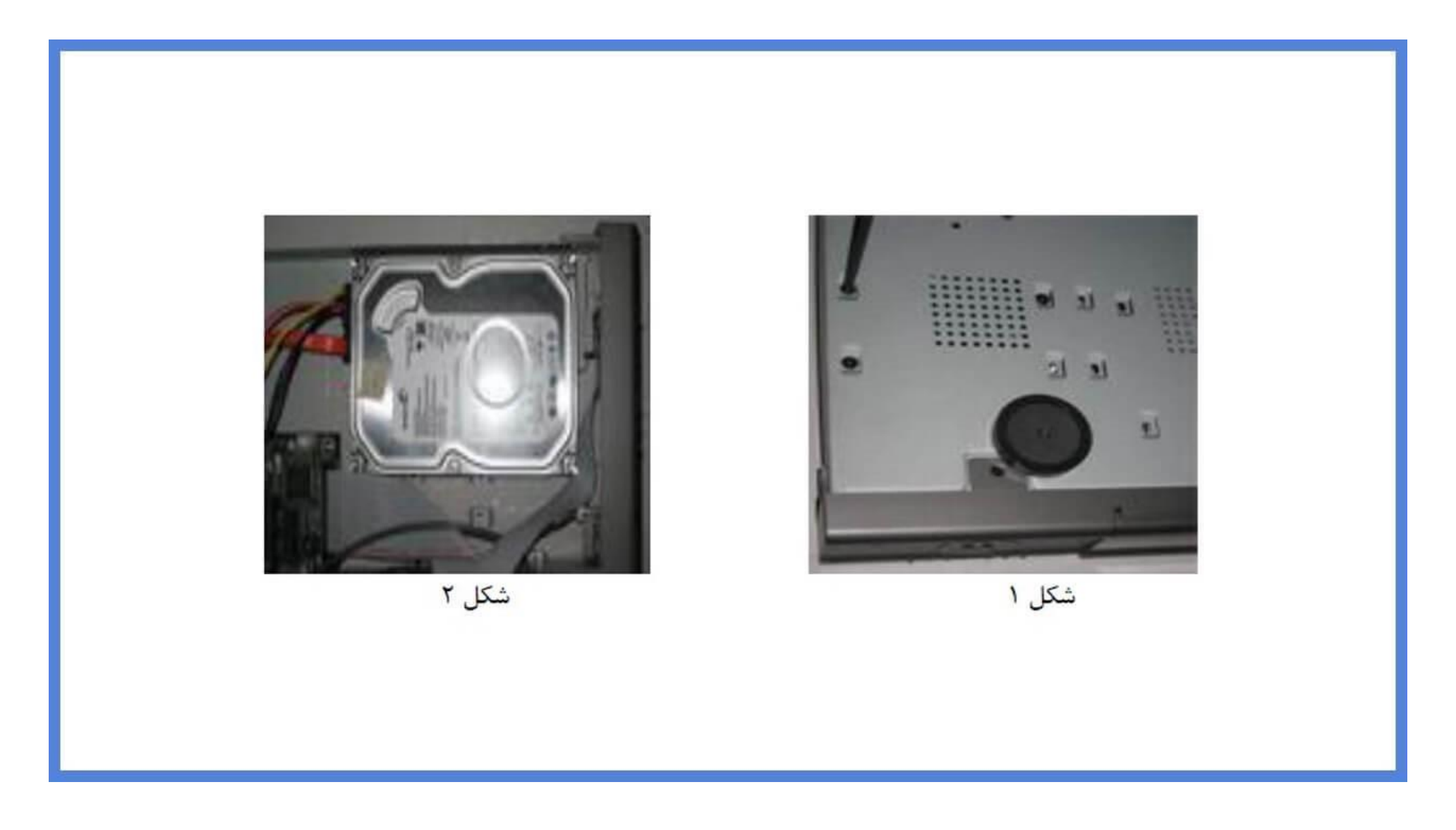

نکته: بسته به مدل DVR (4 ،8، 16 ، 24و32کانال) تعداد هارد دیسک هایی که توسط دستگاه پشتیبانی می شود متفاوت می باشد.

توجه: جهت عملکرد صحیح دستگاه ازهارد دیسک های شرکت های معتبر استفاده نمایید .

نکته: در هنگام اتصال هارد دیسک،از خاموش بودن دستگاه اطمینان حاصل نمایید.

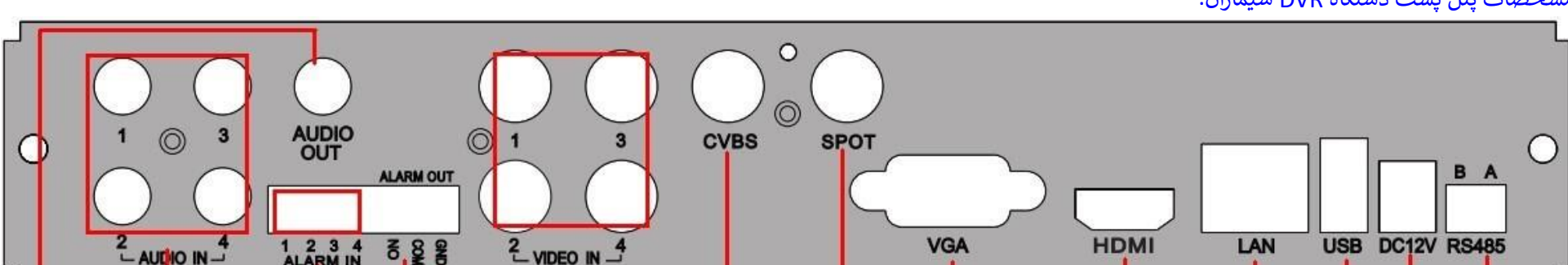

#### مشخصات پنل پشت دستگاه DVR سیماران:

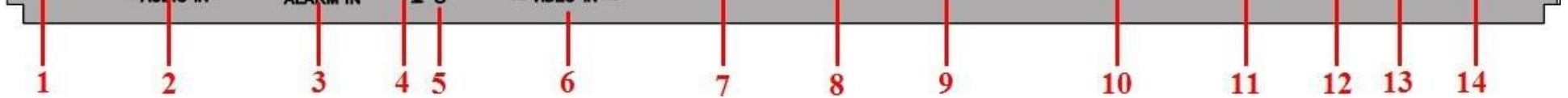

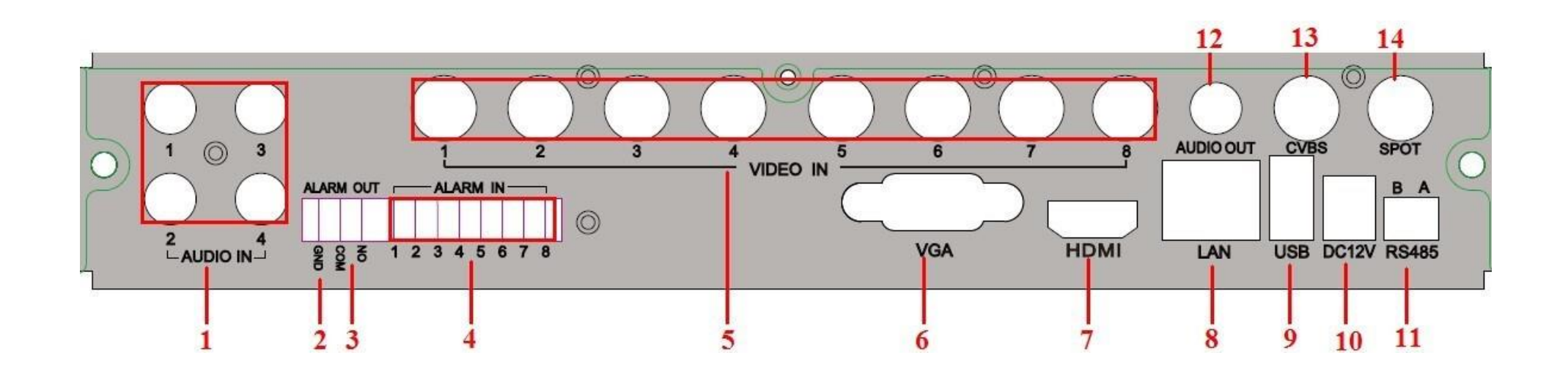

**دی وی آر 8 کانال سیماران:**

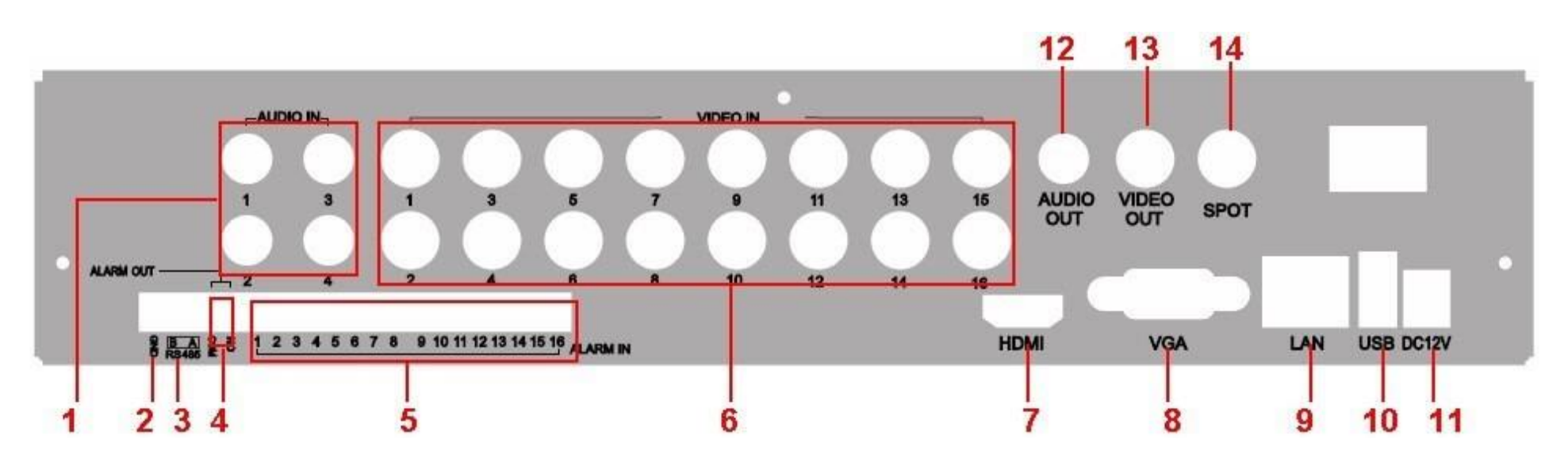

**دی وی آر 16 کانال سیماران:** روشن و خاموش کردن دستگاه dvr سیماران:

**روشن کردن** 

مرحله 1 :دوربین و مانیتور را به ورودی و خروجی دستگاه متصل نمایید.

مرحله 2 : منبع تغذیه را وصل کنید.

مرحله 3 : دستگاه DVR اطالعات خود را به ترتیب چک یمکند.

مرحله 4 : پنجره ی تنظیمات سریع (Wizard) باز می شود.

رمرحله 2: روی گزینه "تایید" (Ok) کلیک کنید پس از مدتی دستگاه DVR خاموش می شود.

تنظیمات سریع دی وی آر سیماران ( Wizard DVR Simaran):

در این مراحل شما می توانید تنظیمات مقدماتی، شبكه و ضبط را انجام دهید وهمچنین هارد دیسک را مدیریت كنید.

**خاموش کردن** 

در پنجره اول می توان تنظیماتی از قبیل تغییر زبان سیستم، تعیین فرمت زمان و تاریخ وهمچنین تنظیم زمان و تاریخ سیستم را انجام داد.

1- توسط کنترل از راه دور <mark>(ریموت) :</mark>

مرحله 1 : دکمه Power ریموت را فشار دهید.

مرحله 2 : با انتخاب گزینه "تایید"(ok) و فشار دکمه "Enter" دستگاه DVR خاموش می شود.

2- توسط ماوس (Mouse) :

مرحله 1: پس از کلیک راست بر روی صفحه نمایش وارد منوی اصلی( Main Menu) شوید و آیکون"خاموش کردن"(Shut Down) را انتخاب کنید.

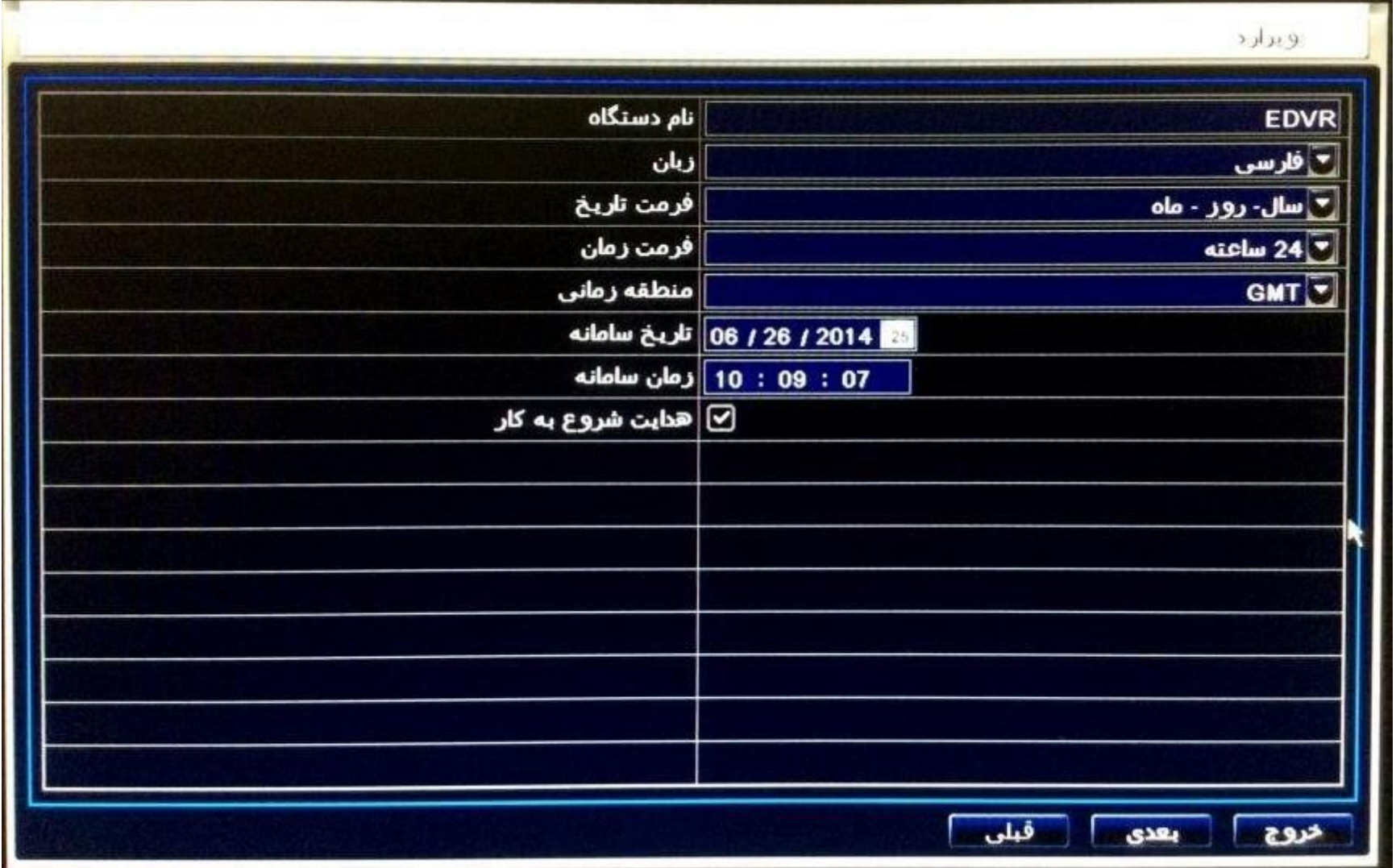

نکته: برای وارد کردن اطلاعات ورودی جهت تغییر تاریخ و زمان باکلیک بر روی آنها کیبورد مجازی بصورت زیر نمایان می شودکه می توانید ارقاممورد نظر را وارد نمایید.

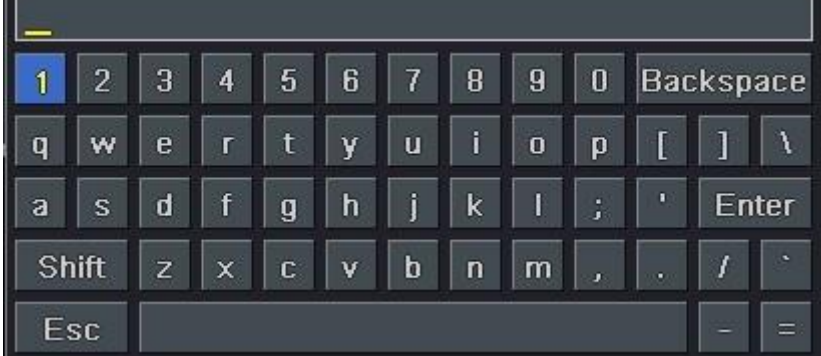

نکته: جهت نمایش داده نشدن پنجره ویزارد به هنگام روشن شدن دستگاه ، تیک روبروی گزینه "هدایت شروع به کار" (Startup Wizard) را حذفکنید.

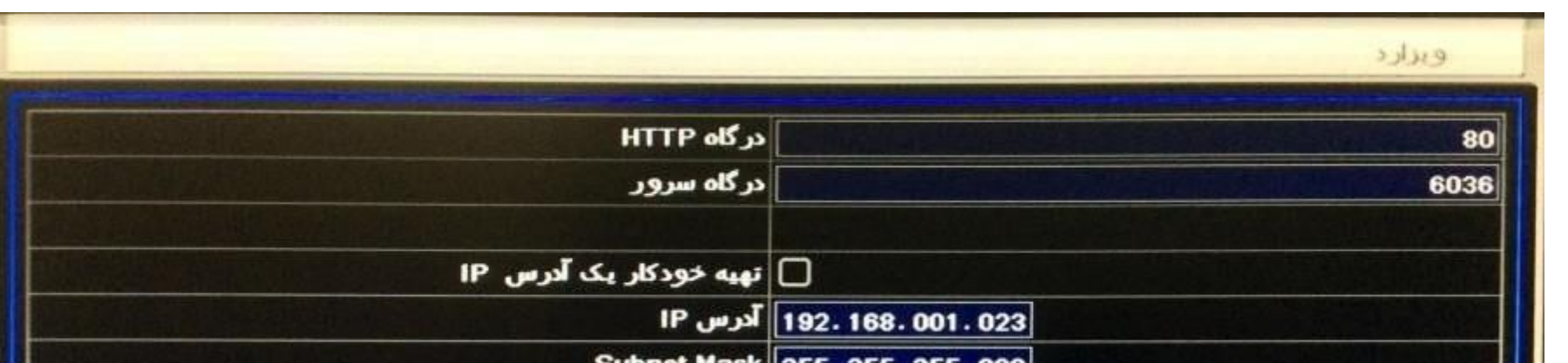

با کلیک بر روی گزینه ی" بعدی" )Next )به مرحله تنظیمات شبكه وارد یم شوید.

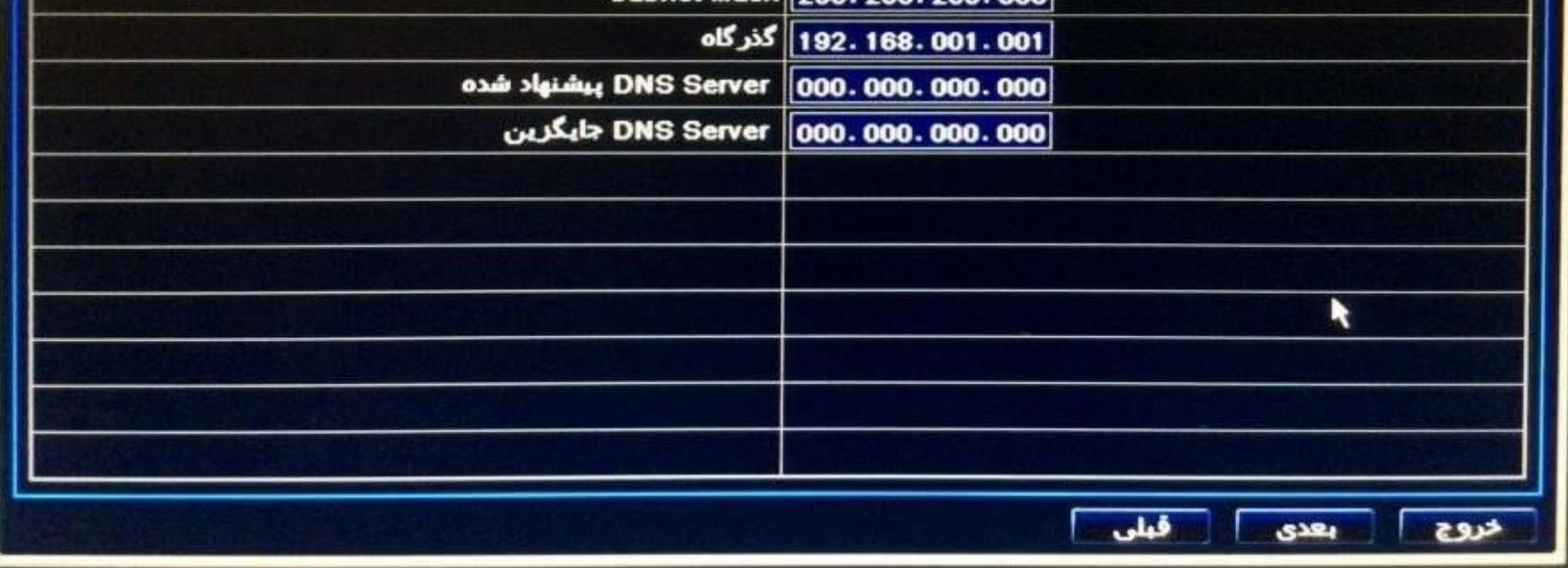

تنظیمات شبكه به منظور انتقال تصویر در حالت های WAN، LAN و همچنین انتقال تصویر از طریق موبایل در این پنجره انجام می شود. پس ازاعمال تنظیمات با كلیک بر روی گزینه "بعدی" )Next )پنجره تنظیمات ضبط نمایان یم شود.

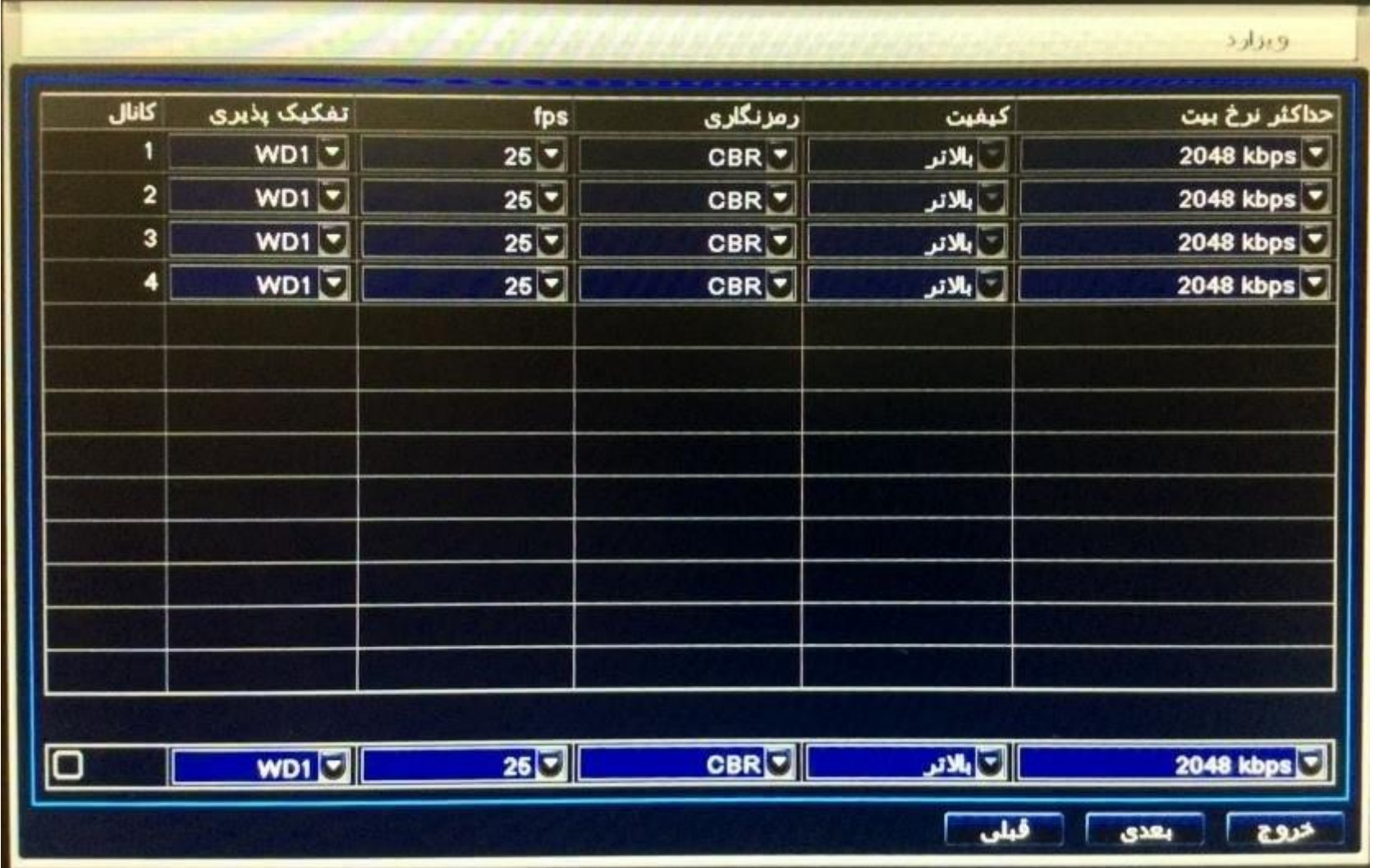

در این قسمت شما می توانید با استفاده از این گزینه ها،Resolution (کیفیت تصویر)، fps (تعداد فریم در ثانیه) ، Encode (رمز گشاپی) ، Max bit rate (کیفیت) Max bit rate (نرخ Bit Rate )ضبط را تنظیم نمایید.

نکته: هر چه کیفیت ضبط بالاتر باشد حجم بیشتری از هارد اشغال می شود. و در مرحله آخرپس از کلیک بر روی گزینه "بعدی" (Next) پنجرهتنظیمات هارد باز می شود. شما می توانید با توجه به این جدول اطالعات هارد را چککنید.

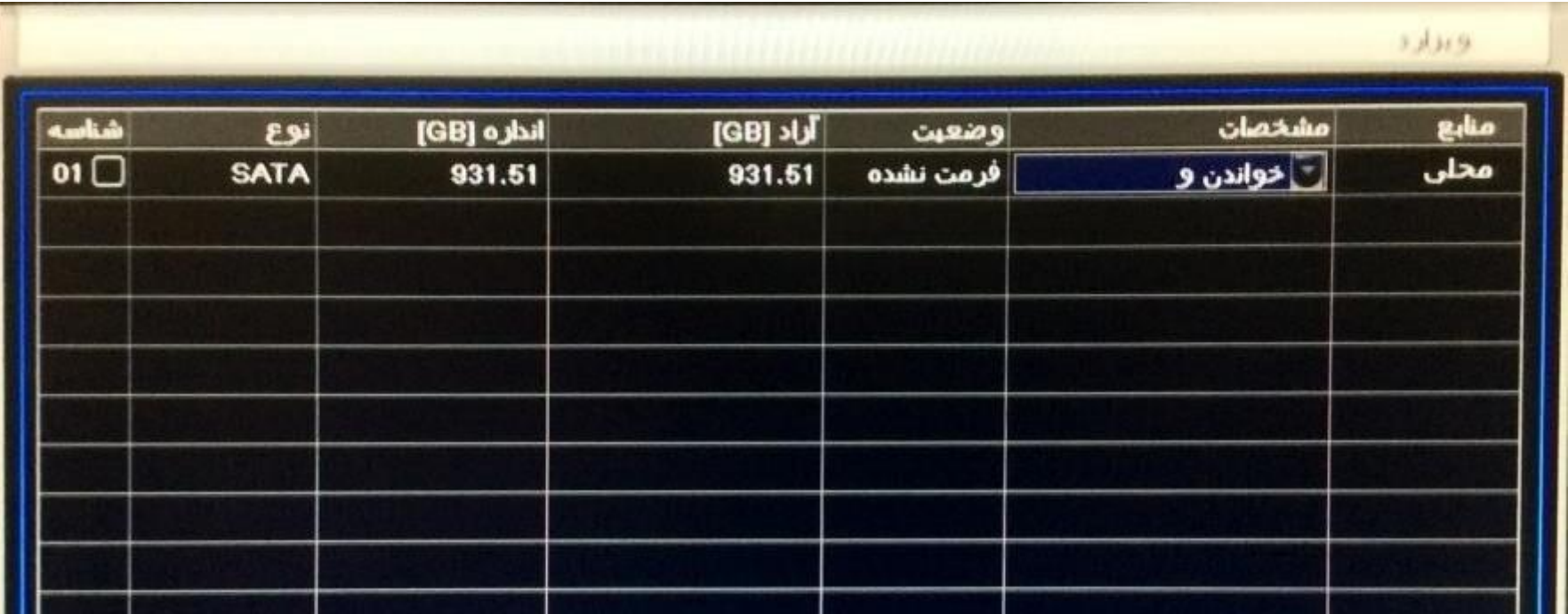

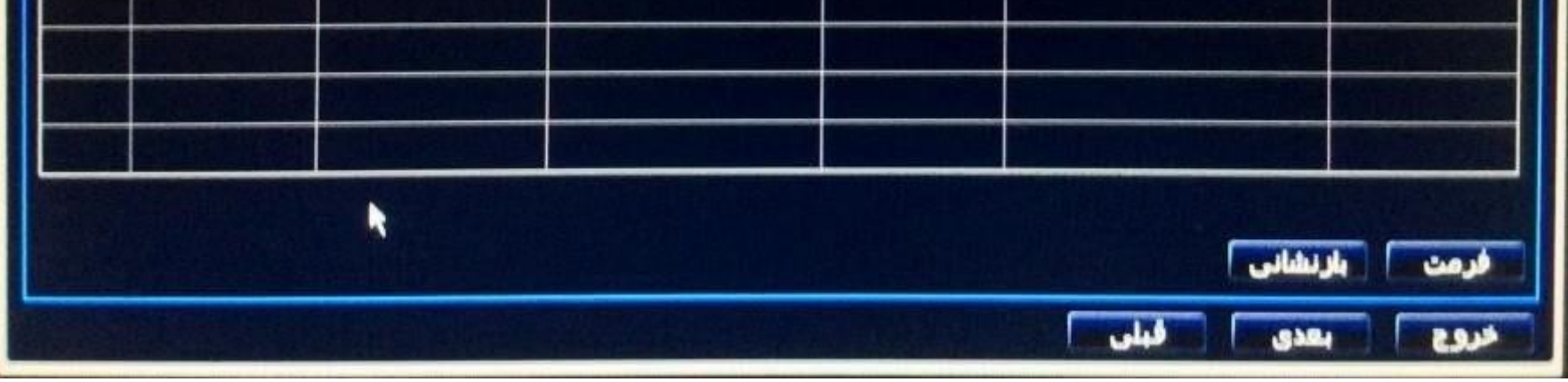

پس از نصب هر هارد دیسک جدید می بایست هارد دیسک را از لیست انتخاب و با کلیک بر روی گزینه "فرمت" (Format) آن را فرمت نمایید تاآماده ضبط شود. در پایان کار برای اعمال تنظیمات انجام شده ، بر روی گزینه " پایان" )Finish)کلیککنید.

# وارد شدن به سیستم دی وی آر سیماران ( Log in ) :

پس از خروج از پنجره تنظیمات سریع (Wizard) می توانید وارد منو دستگاه DVR شوید ، به این ترتیب که بر روی صفحه نمایش کلیک راست کردهو گزینه " منو اصلی" (Main Menu) را انتخاب کنید .سپس در صفحه"ورود" (Log in)نام کاربری و رمز عبور را بصورت زیر وارد نمایید :

# **نام کاربری دی وی آرسیماران:**

نام کاربری: admin

# **پسورد دی وی آرسیماران:**

رمزعبور: 123456

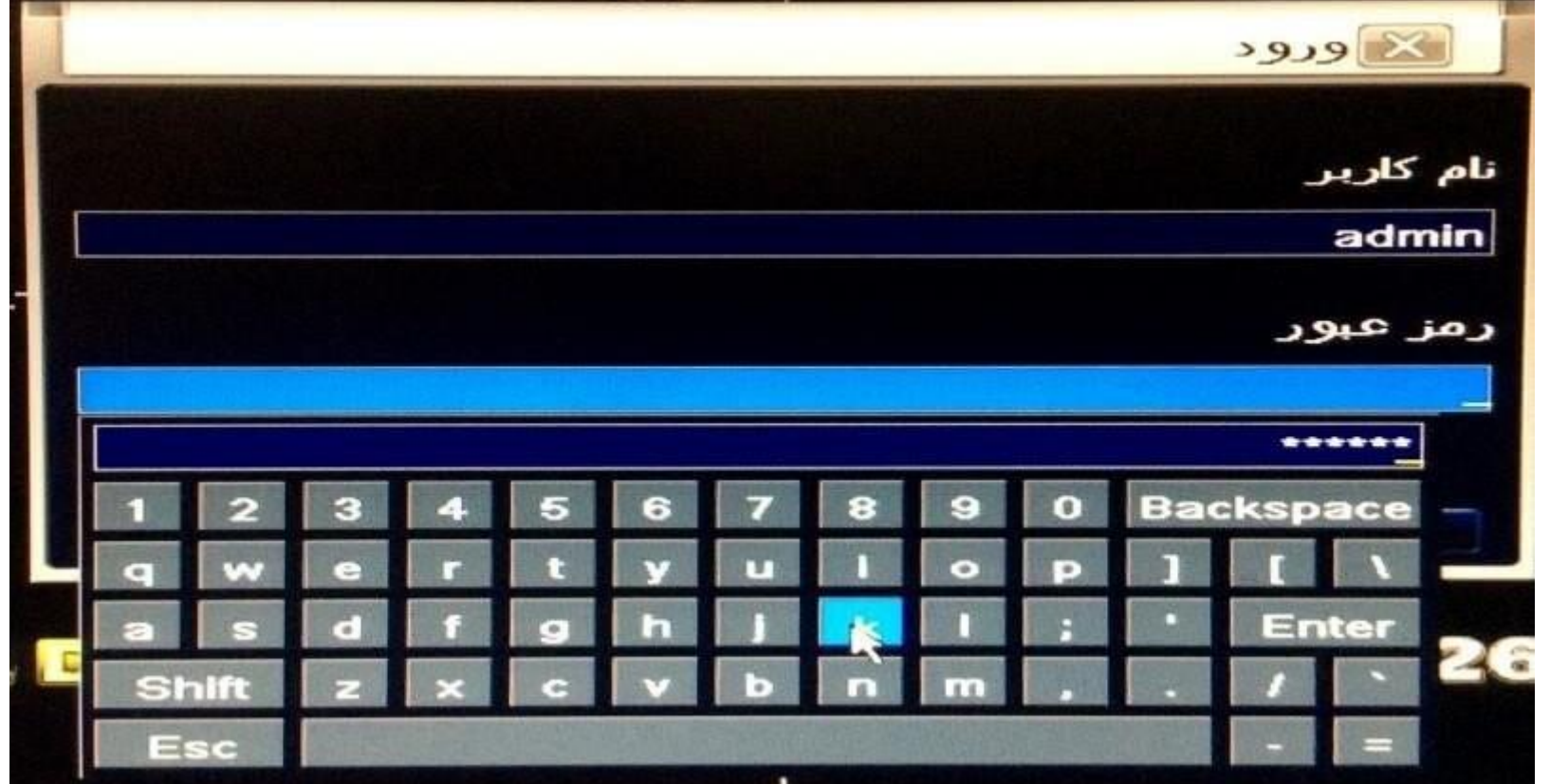

# منوي فرعي دستگاه ضبط سيماران (Quick Menu):

پس از ورود به سیستم با کلیک راست، پنجره ای بصورت زیر نمایان می شود که شامل پارامترهای زیر است:

صنغر د کانال 1 جند كانال 2 استراحت كانال 3 رنگ کانال 4 بزرگنمایی الکترونیکی Q  $\blacklozenge$ صدا **PTZ**  $\ddot{\bullet}$ عكس گرفتن ضبط

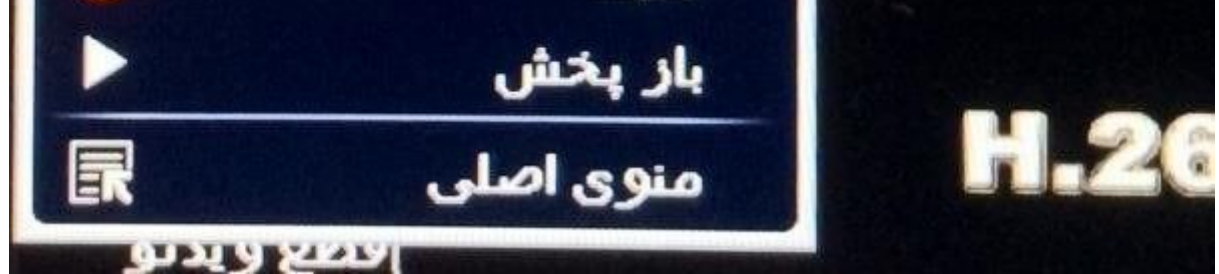

"منفرد" )Single ):با انتخابکانال مورد نظر در این قسمت میتوان آنکانال را به صورت تمام صفحه مشاهده کرد.

"چند")Multi ): با انتخاب اینگزینه یم توان چندکانال را به طور همزمان مشاهده نمود.

"استراحت" (Dwell) : در صورت فعال بودن این گزینه <mark>کلیک بار کلیک بر روی هر یک از کانال ها و نمایش تمام صفحه کانال مورد نظر،پساز گذشت یک زمان مشخص "زمان</mark> انتظار" (Dwell Time) دستگاه DVR به صورت خودکار به حالت نمایش اولیه باز می گردد.

نكته: تنظیم" زمان انتظار" (Dwell Time) از مسير زير امكان پذير است:

منو اصیل نصب زنده صفحه نمایش اصیل )زمان انتظار( :

"رنگ" )Color ): از اینگزینه برای انجام تنظیمات رنگ تصاویرکانال های مختلف استفاده یم شود.

"بزرگنمایی الکترونیکی" (E-Zoom) : برای انجام زوم دیجیتال درتصاویر "زنده "(Live) از این گزینه استفاده می شود.

"صدا")Audio ): از اینگزینه برای فعال سازی صوت برایکانال های مختلف استفاده یم شود.

"عکس گرفتن" (Snap) :با کلیک راست بر روی کانال مورد نظر و انتخاب گزینه "عکس گرفتن" (Snap) از کانال انتخاب شده عکس گرفته می شود. ن .<br>ا

"ضبط" (Record) : با کلیک بر روی این گزینه ضبط دستی فعال و با کلیک دوباره ضبط قطع می شود.

"بازپخش" (Play Back) : برای باز بینی فایل های ضبط شده از این گزینه استفاده می شود.

با راست کلیک کردن و انتخاب گزینه "منو اصیل" )Menu Main )از پنجره ظاهر شده و یا فشار دکمه "Menu "از پنل جلو دستگاه DVR یم توانیدوارد منوی اصیل شوید که شامل پارامترهای زیر است:

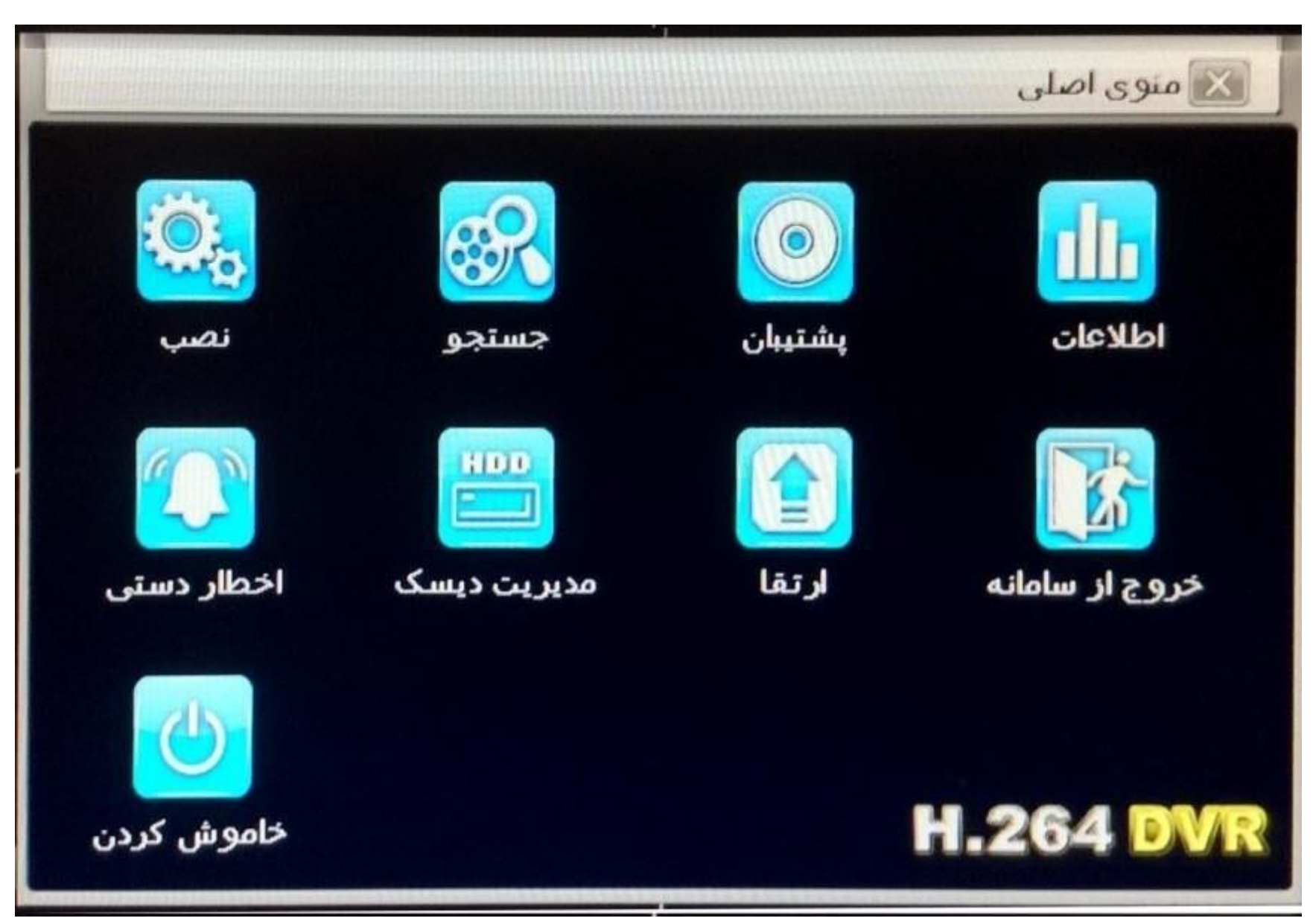

ر"نصب" (Setup) :تنظیماتی ازقبیل: ضبط( Record) ،زمانبندی ضبط (Schedule) ،اخطار (Alarm)،شبكه ( Network)، کاربران ( Users) و تنظیماتپیشرفته ( Advanced) در این زیر منو انجام می شود.

ن"جستجو" (Search) : از این زیر منو می توان برای بازپخش (Play back) فایل های ضبط شده استفاده کرد ، که به صورت بازپخش بر اساسجستجوی زمانی(Time Search)، جستجوی رویدادی (Event Search)، جستجو از طریق عكس(Image Search) امكان پذیر می باشد.

"پشتیبان گیری" (Backup) : از این زبر منو می توان برای پشتیبان گیری(Back up ) از فایل های ضبط شده استفاده کرد.

"اطلاعات" (Information) :در این زیرمنو میتوان اطلاعات از قبیل اطلاعات سیستم، اطلاعات شبكه، اطلاعات ضبط و تعداد كاربران آنلاین را مشاهدهنمود.

"اخطار دستی"(Manual Alarm) : انجام تنظیمات برای اخطار دستی در این زیر منو صورت می گیرد.

"مدیریت دیسک" (Disk Management) : فرمت و آگاهی از مشخصات هارد دیسک ازطریق این زیر منو امكان پذیر می باشد.

# منوي اصیل DVR سیماران )menu Main):

ن"ارتقا" (Upgrade) : این زیر منو جهت بروزرسانی نرم افزار دستگاه DVR استفاده می گردد.

"خروج از سامانه" )Logoff ): درصورت تعریف شدن پسورد ، جهت قفل نمودن منو با انتخاب اینگزینه برای ورود دوباره نیاز به پسورد یم باشد.

"خاموش کردن" (Shut Down): برای خاموش کردن دستگاه DVR از این آیکون استفاده می شود.

#### تنظیمات دستگاه DVR سیماران )Setup ):

پس از ورود به منوی اصلی با انتخاب آیكون "نصب" (Setup) پنجره زیر ظاهر می شود كه در ادامه در مورد هر آیكون توضیحات مختصری داده شدهاست.

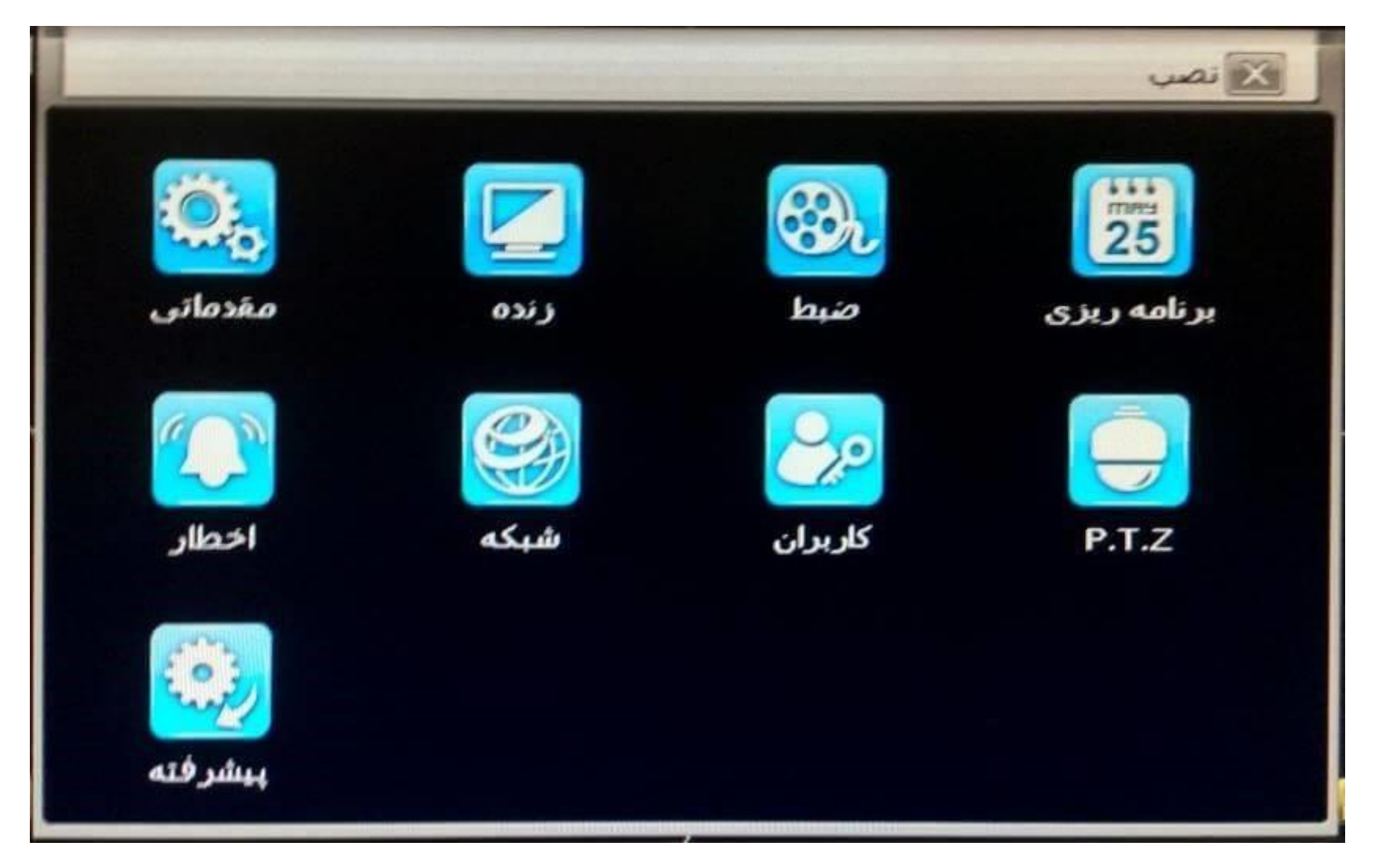

"مقدماتي" (Basic): کاربران در اين زير منو مي توانند زبان سيستم، خروجي ويدئو ،نمايش ويا عدم نمايش پنجره "تنظيمات سريح" (Wizard) و سايرمشخصات دستگاه DVR را تنظيم کنند.

"زنده" (Live ) : در این قسمت می توان نام دوربین ، رنگ تصاویر، نمایش و یا عدم نمایش نام دوربین در تصویر را تنظیم نمود.

ر"برنامه ريزي" (Schedule) : کاربران می توانند دراين قسمت تنظيمات زمانبندی را برای ضبط نرمال، تشخيص حرکت و اخطار حسگر انجام دهند.(برايتوضيحات بيشتر به قسمت 9 رجوع کنید)

> ر"اخطار" (Alarm):انتخاب نوع حسگر و نوع خروجی اخطاردر این زیرمنو انجام می گیرد.(برای توضیحات بیشتر به قسمت 9 رجوع کنید)

"شبكه" (Network):تنظیمات شبكه شامل: DDNS،پارامترهای انتقال تصویردر حالت LAN ، WANه همچنین انتقال تصویر از طریق موبایل در این زیرمنو انجام می گیرد.(برای توضیحات بیشتر به قسمت 12 رجوع کنید<mark>)</mark>

"کاربر"(Users): در این قسمت می توان کاربر جدید اضافه و یا حذف کرد و یا رمز عبور کاربر "admin" را تغییر داد.

"ضبط" )Record):جهت تنظیم کیفیت ضبط از این زیر منو استفاده یم شود.

"دوربین گردان" (PTZ): کاربران می توانند در این قسمت آدرس ، پروتکل و Bit rate را بر اساس مشخصات دوربین PTZ وصل شده به دستگاه DVR انتخاب کنند. ن

"پیشرفته"(Advanced) : بازگرداندن به تنظیمات کارخانه

3- از طریق ماوس(Mouse) : با استفاده از ماوس می توانید بر روی گزینه "ضبط" (REC ) که در قسمت منو فرعی قرار دارد کلیک دها و انجام دهید و با کلیک مجدد بر روی گزینه "ضبط" ) REC)، ضبط رامتوقف نمایید.

تنظیمات ضبط برنامه ریزي DVR سیماران (Schedule):

تنظیمات ضبط دی وی آر سیماران )Record ):

نکته: پیش از ضبط ،هارد دیسک را فرمت کنید در غیر اینصورت ضبط صورت نمی گیرد.

ضبط دستگاه DVR Simaran بصورت دستی (Manual Record):فعال سازی ضبط

دستی به 3 صورت امكان پذیر است:

1- از طريق پنل جلوي دستگاه DVR :دکمه "REC" را که در پنل جلو دستگاDVRه قرار دارد فشار دهيد. با دوباره فشردن اين دکمه ضبط دستی متوقفمی شود.

2- از طر<mark>یق ریموت: با فشار دکمه "REC " از ریموت، ضبط</mark> دستی فعال و با دوباره فشردن این دکمه ضبط دستی غیر فعال می شود.

مرحله 1 : به این قسمت: منو اصیل نصب برنامه ریزی وارد شوید.

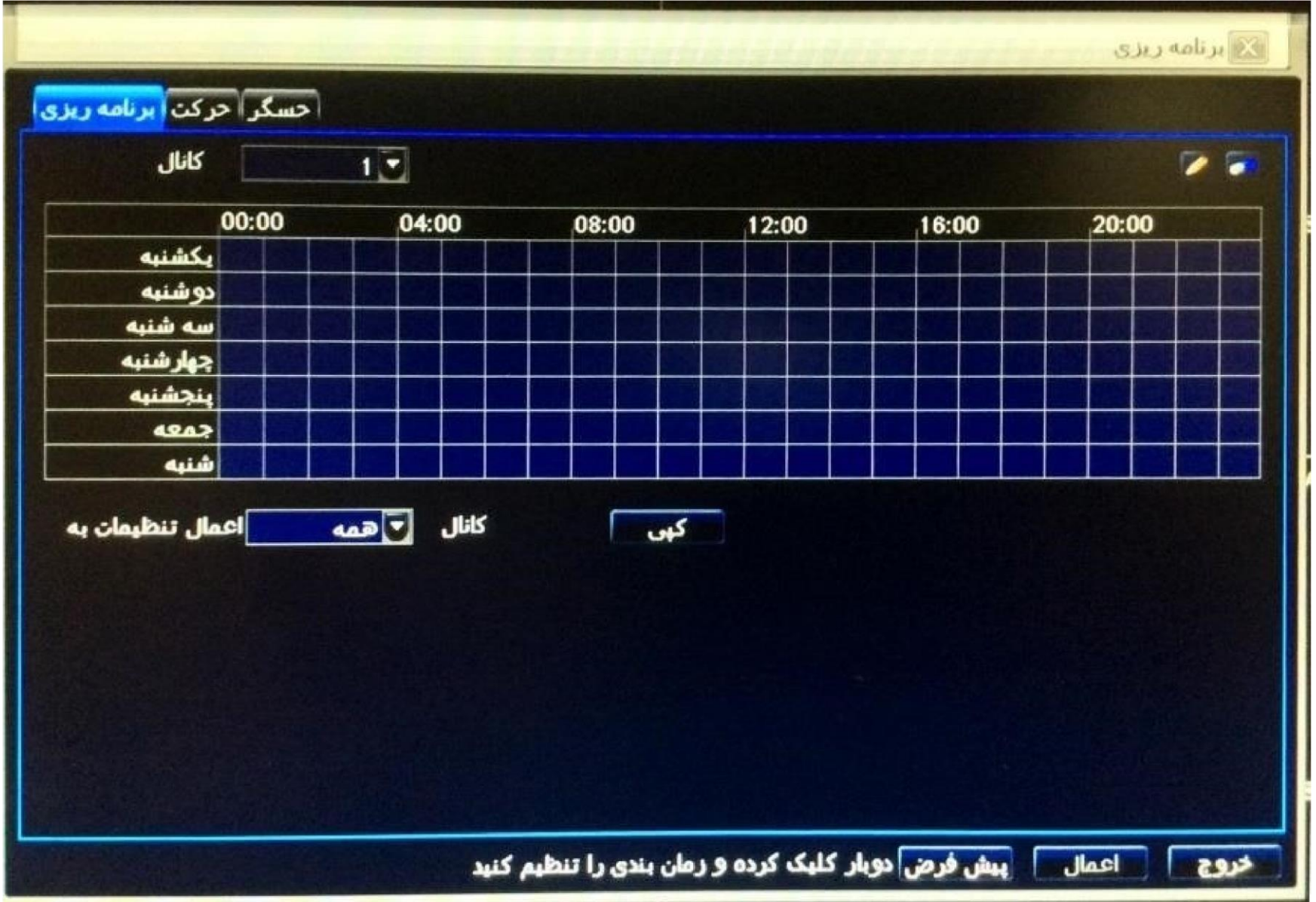

مرحله ۲ :درابتدا می بایست بر روی آیکون میسی کنید و سپس ساعات مورد نظرخود را در جدول زمان بندی اضافه کنید. همچنین جهت حذف ساعات مورد نظر با کلیک بر روی آیکون می آن را فعال و سپس ساعات دلخواه را حذف نمایید.

> نمرحله 3: شما همچنین می توانید با 2 بار کلیک کردن بر روی جدول زمان بندی ، پنجره زمانبندی هفته را باز کنید.

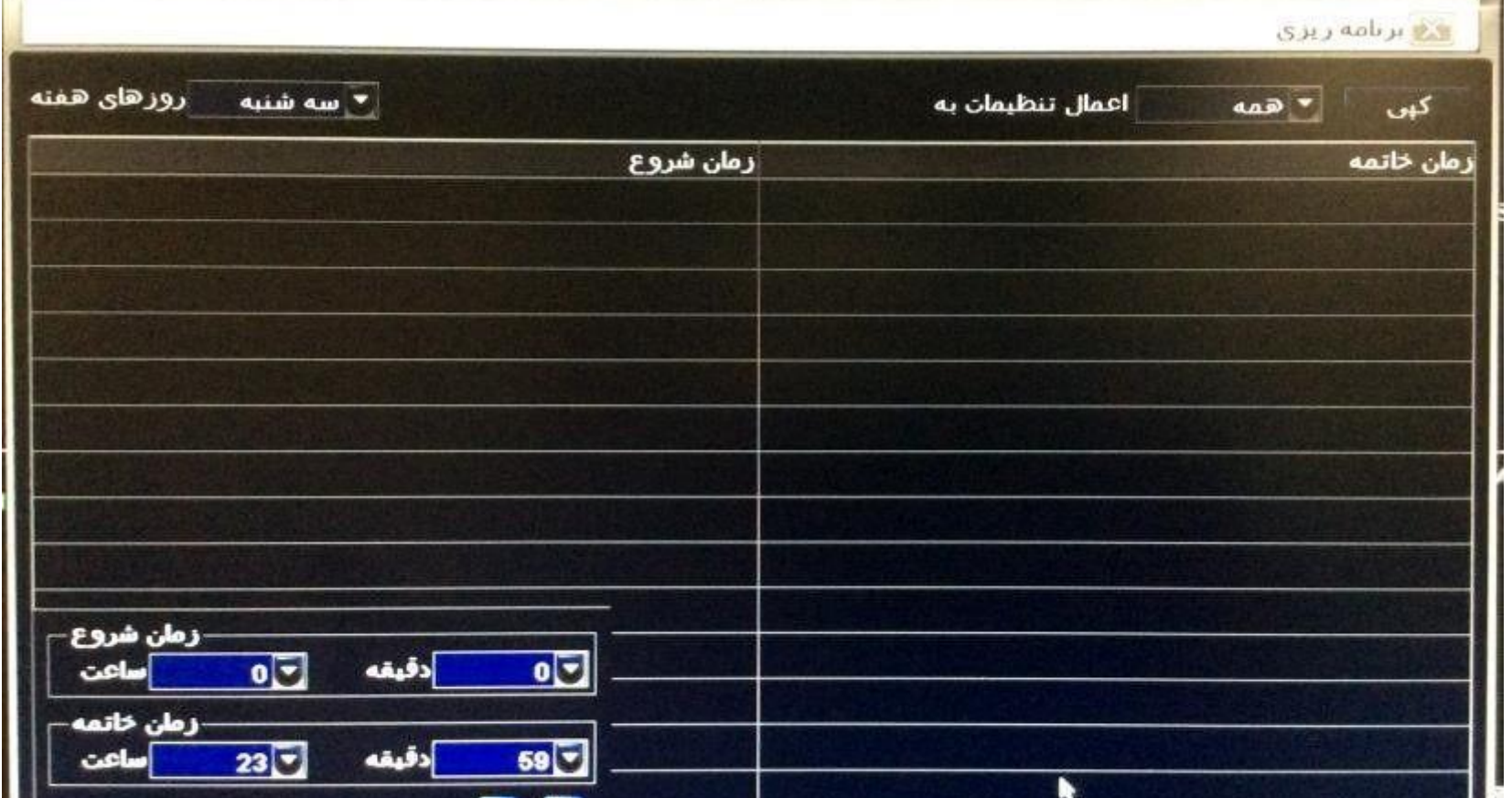

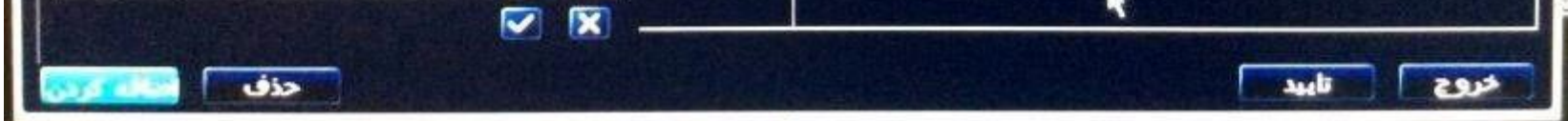

پس از انتخاب روزدر قسمت "روزهای هفته" (Week Days)، با کلیک بر روی گزینه "اضافه کردن" (Add) پنجره جدیدی باز می شود.در این پنجره

زمان شروع و پایان ضبط را مشخص کرده تا بازه زمانی انتخاب شده به جدول زمان بندی اضافه شود،همچنین با انتخاب روز مورد نظر در قسمت"اعمال تنظیمات به" (Apply Setting To) و کلیک بر روی گزینه " کپی" (Copy) این تنظیمات برای روز انتخاب شده در این قسمت نیز ذخیره خواهد

شد.در نهایت بر رویگزینه "تایید" )Ok)کلیککنید.

مرحله 4: در این مرحله درقسمت "اعمال تنظیمات به" (Apply Setting To) کانال مورد نظر را انتخاب کرده و باکلیک بر روی گزینه "کپی " (Copy)تنظیمات برای آن کانال نیز اعمال خواهد شد ودر پایان برای ذخیره شدن تغییرات انجام شده بر روی گزینه "اعمال" (Apply) کلیک کنید.

تنظیمات ضبط تشخیص حرکت در دی وی آر سیماران (Motion Detection):

در صورت فعال کردن ضبط تشخیص حرکت زمانیکه یک حرکت اتفاق می افتد دوربین آن حرکت را ضبط خواهد کرد.

مرحله 1: به آدرس زیر بروید و تنظیمات زمانبندی ضبط را انجام دهید.(این زمانبندی بصورت پیش فرض فعال می باشد) منو اصلی نصب برنامه ریزی

حرکت مرحله 2: به آدرس زبر بروید:

منو اصیل، نصب اخطار حرکت

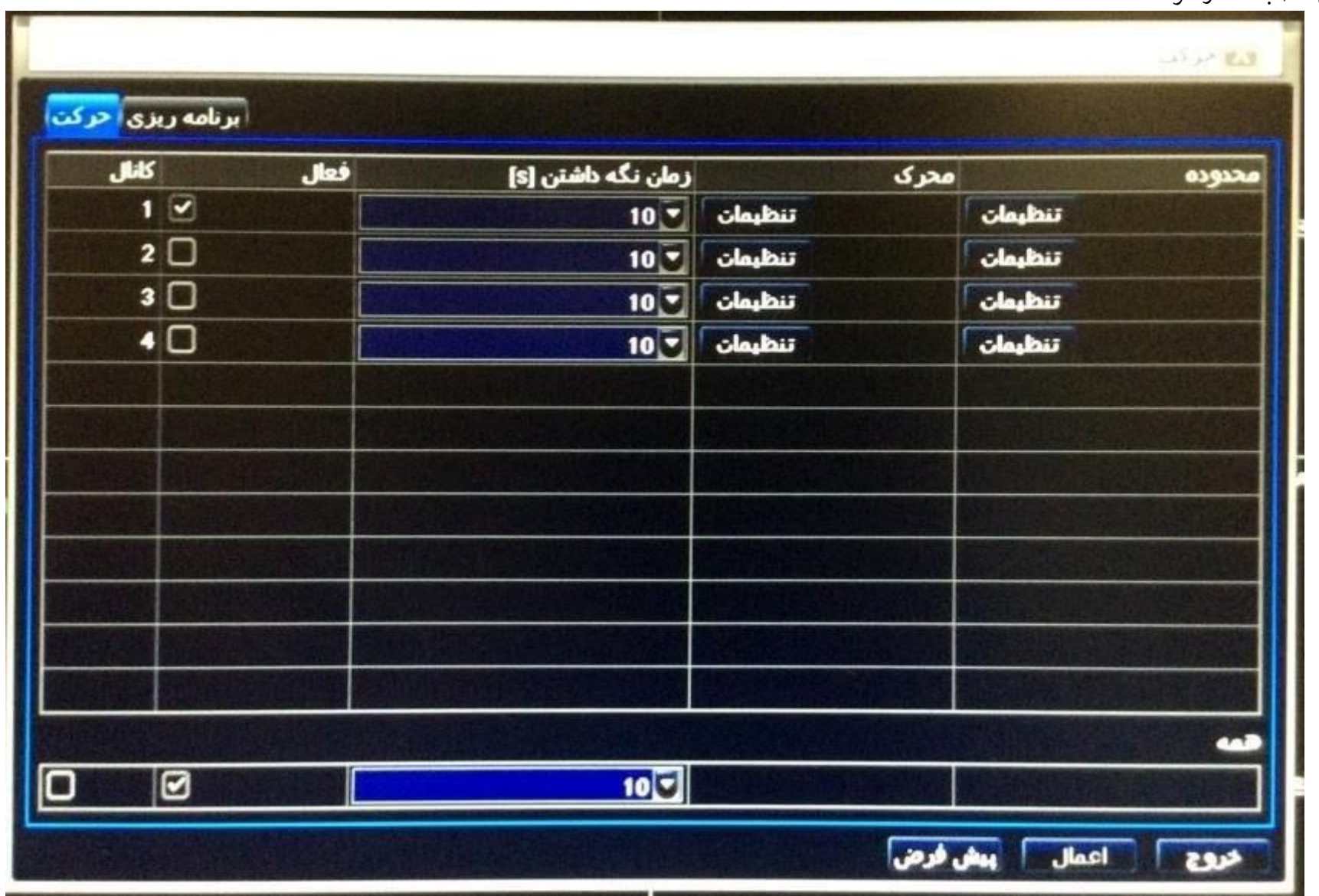

مرحله 3: اخطار تشخیص حرکت را برای کانال مورد نظر فعال کنید و برای ذخیره تنظیمات انجام شده بر روی گزینه "اعمال" (Apply) کلیک کنید.

مرحله 4: برای مشخص کردن محدوده ی حساسیت بر روی گزینه "تنظیمات" (Setting) (Area) اکیک کنید.(بصورت پیش فرضحساسیت برای تمام نقاط فعال می باشد) با کلیک چپ و درگ کردن( Drag) می توانید در صورت نیاز محدوده حساسیت را حذف و با کلیک چپ ودرگ دوباره محدوده حساست دلخواه خود را اضافه کنید.

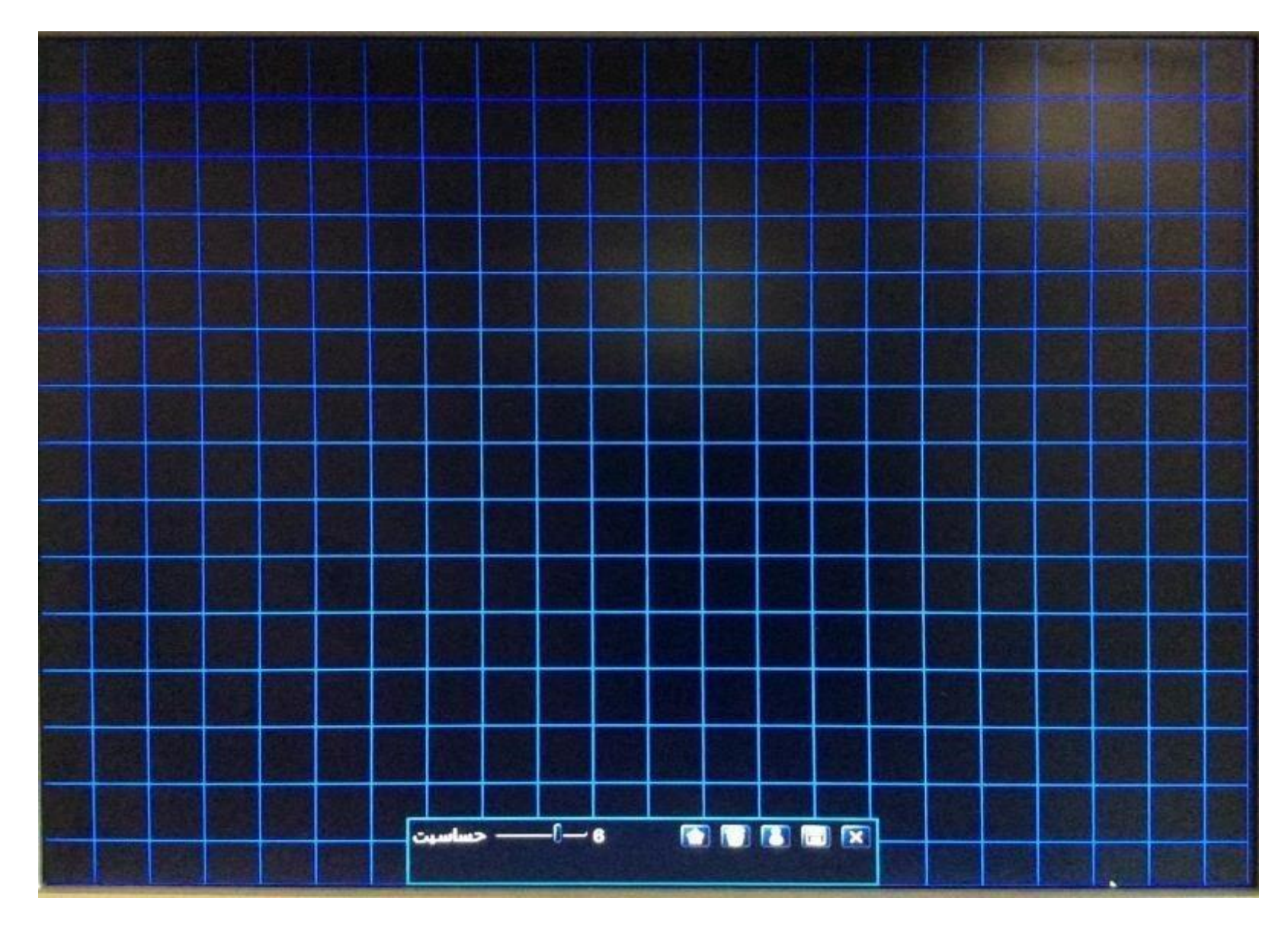

نکته: رنج تغییر حساسیت از 1 تا 8 می باشد.

- 
- با کلیک بر روی آیكون حساسیت برای تمام نقاط حذف یم شود.
	-
	- -
- با کلیک بر روی آیكون حساسیت برای تمام نقاط فعال یم شود.
- با کلیک بر روی آیكون در صورت بروز حرکت در هنگام تست، آیكون تشخیص حرکت بر روی صفحه نمایش ظاهریم شود.
	- با کلیک بر روی آیکون  $\sqrt{\frac{m}{\left\vert \frac{m}{\left\vert \frac{m}{\left\vert \mathbf{m} \right\vert}}\right\vert}}$  توان تنظیمات را ذخیره کرد.
	- با کلیک بر روی آیكون یم توانید از این زیر منو خارج شوید.

مرحله 5: تنظیمات زمانبندی اخطار تشخیص حرکت : به این قسمت: منو اصلی نصب اخطار حرکت برنامه ریزی، وارد شوید و تنظیمات زمانبندی اخطارتشخیص حرکت را انجام دهید. )این زمانبندی بصورت پیش فرض فعال یم باشد(

نکته: برای تعیین نوع خروجی اخطار بر روی گزینه "تنظیمات"(Setting) در قسمت "محرک"(Trigger) کلیک کنید .همچنین برای فعال سازی زنگ(Buzzer)و خروجی اخطار( Alarm ن Out )پس از فعالسازی در قسمت "محرک")Trigger )،ازطریق مس تزیر:

نمرحله 3: اخطار حسگر مربوط به کانال مورد نظر را فعال کنید و پس از تعیین نوع حسگر (NO یاNC ) بر روی گزینه " اعمال " (Apply)کلیک کنید تا تنظیمات ذخیره شود.

مرحله 4: به آدرس زیر بروید و تنظیمات زمانبندی اخطارحسگر را انجام دهید.(این زمانبندی بصورت پیش فرض فعال می باشد) منو اصلی، نصب اخطار حسگر برنامه

منو اصیل نصب اخطار خرورج اخطار

زنگ( Buzzer) و مدت زمان خروجی اخطار (Alarm Out) و زمانبندی را فعال کنید.(این زمانبندی به صورت پیش فرض فعال می باشد) تنظیمات ضبط اخطار حسگر

: )Sensor Alarm( سیماران DVR در

مرحله 1: به قسمت زیر وارد شوید و تنظیمات زمانبندی ضبط را انجام دهید . (این زمانبندی بصورت پیش فرض فعال می باشد) منو اصلی نصب برنامه ریزی

حسگر

مرحله 2: به قسمت منو اصلی نصب اخطار حسگر وارد شوید.

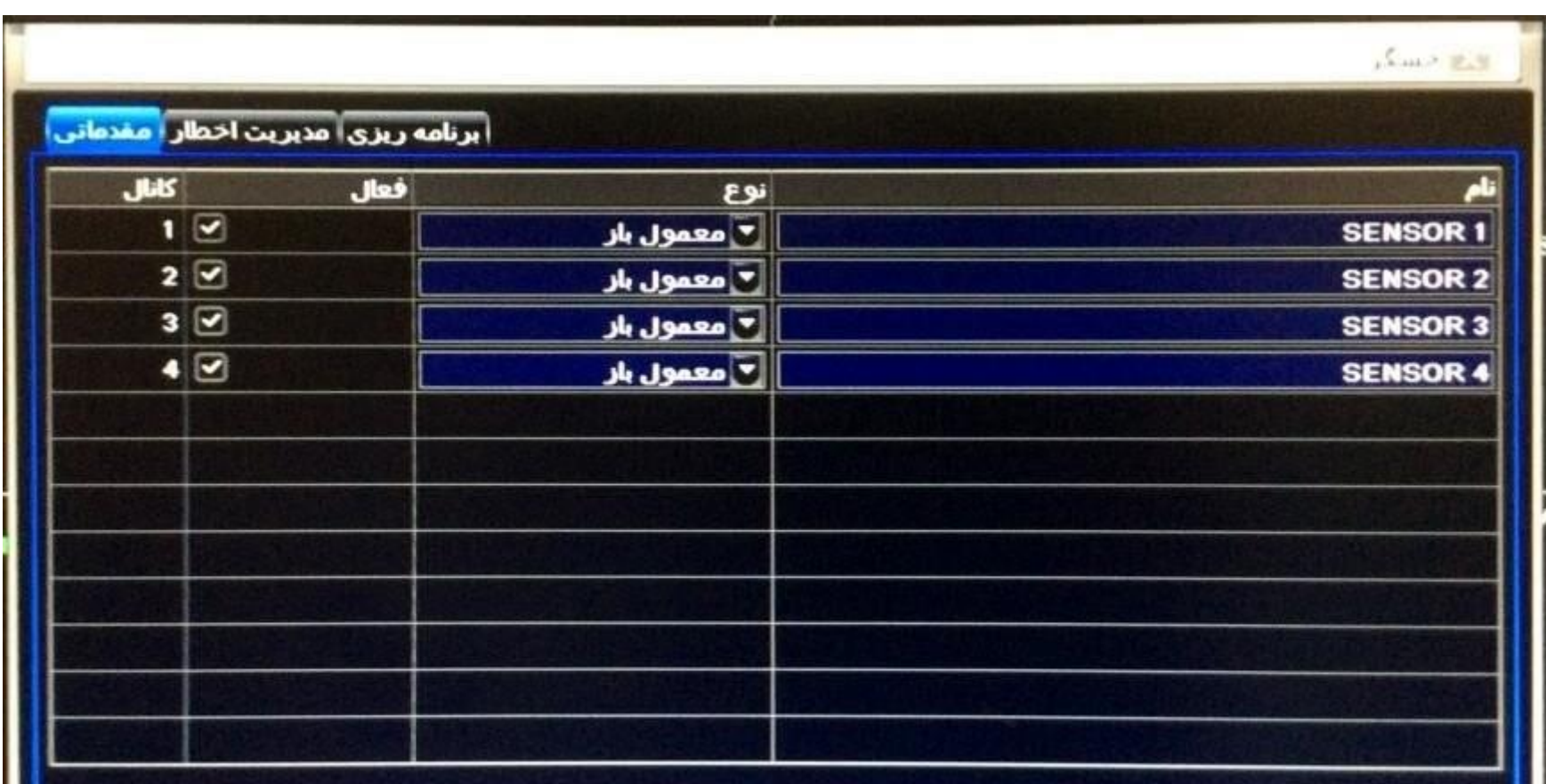

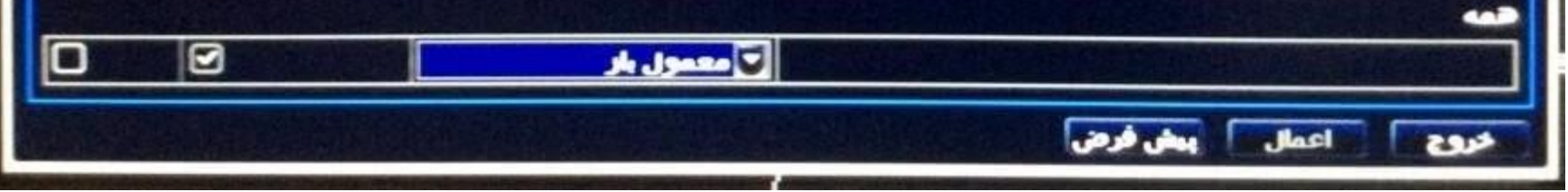

ریزی

نکته: از طریق زیرمنوی "مدیریت اخطار"Alarm Handling)) نوع خروجی اخطار را مشخص کنید.همچنین برای فعال سازی زنگ( Buzzer) وخروجیاخطار(Alarm Out) پس از ن فعالسازی در قسمت "مدیریت اخطار" (Alarm Handling) ،از طریق مسیر زیر:

منو اصیل نصب اخطار خرورج اخطار

زنگ( Buzzer) و مدت زمان خروجی اخطار)Alarm Out) و زمانبندی را فعال کنید. (این زمانبندی به صورت پیش فرض فعال می باشد) باز پخش فیلم دی وی آر

ن سیماران (گر<mark>فتن Play Back از دی وی</mark> آر سیماران) :

دستگاه DVR دارای 4 نوع بازپخش (Play Back) می باشد.

نبازپخش (Play Back) توسط جستجوي زمانی دی وی آر سیماران (Time Search) :

بازپخش )Back Play )زنده DVR سیماران:

با کلیک بر روی گزینه در منوی فریع یم توانید فیلم های ضبط شده رامشاهده کنید.

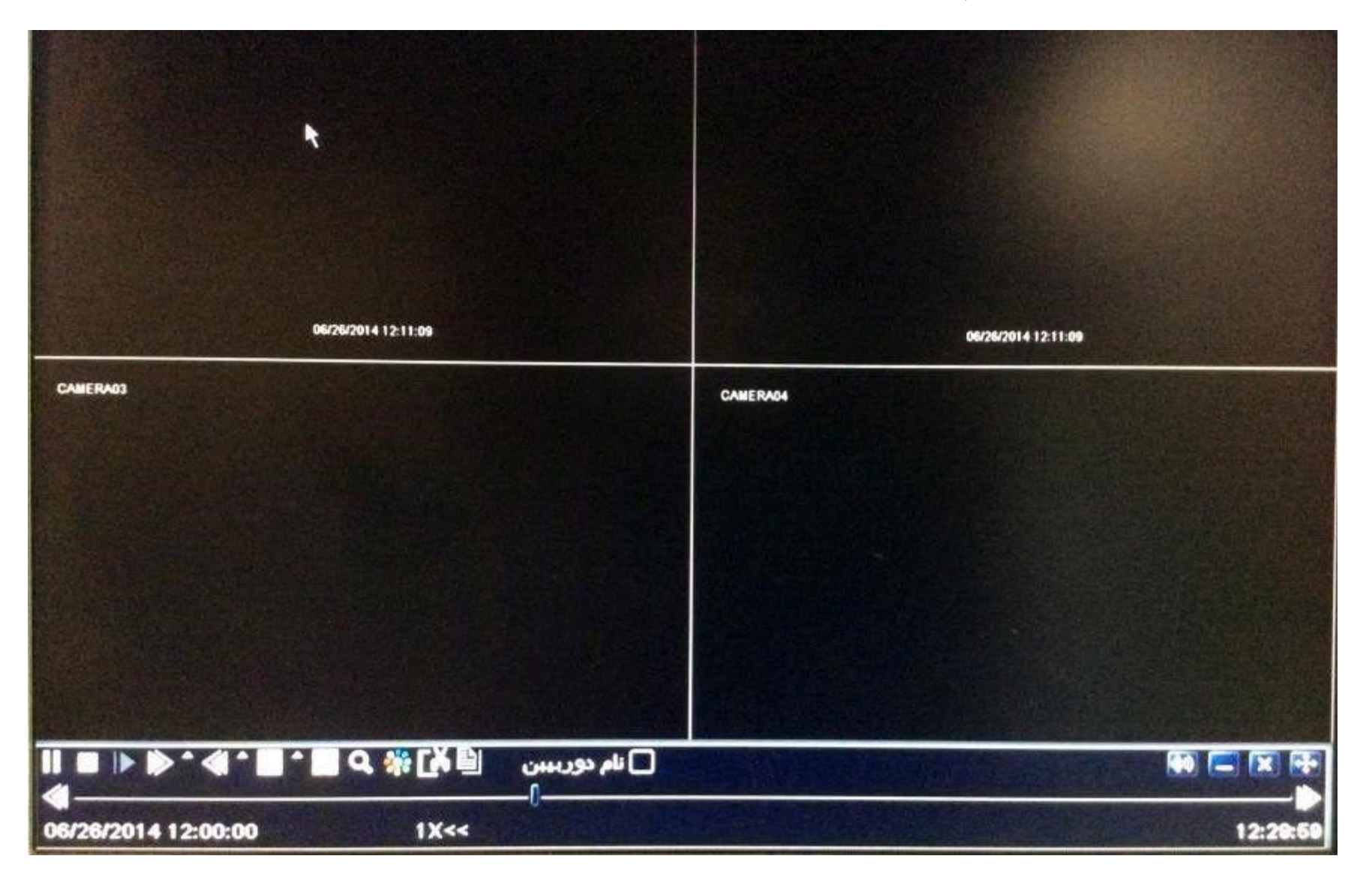

مرحله 1 : به این قسمت وارد شوید.

منو اصلی جستجو جستجو زمانی

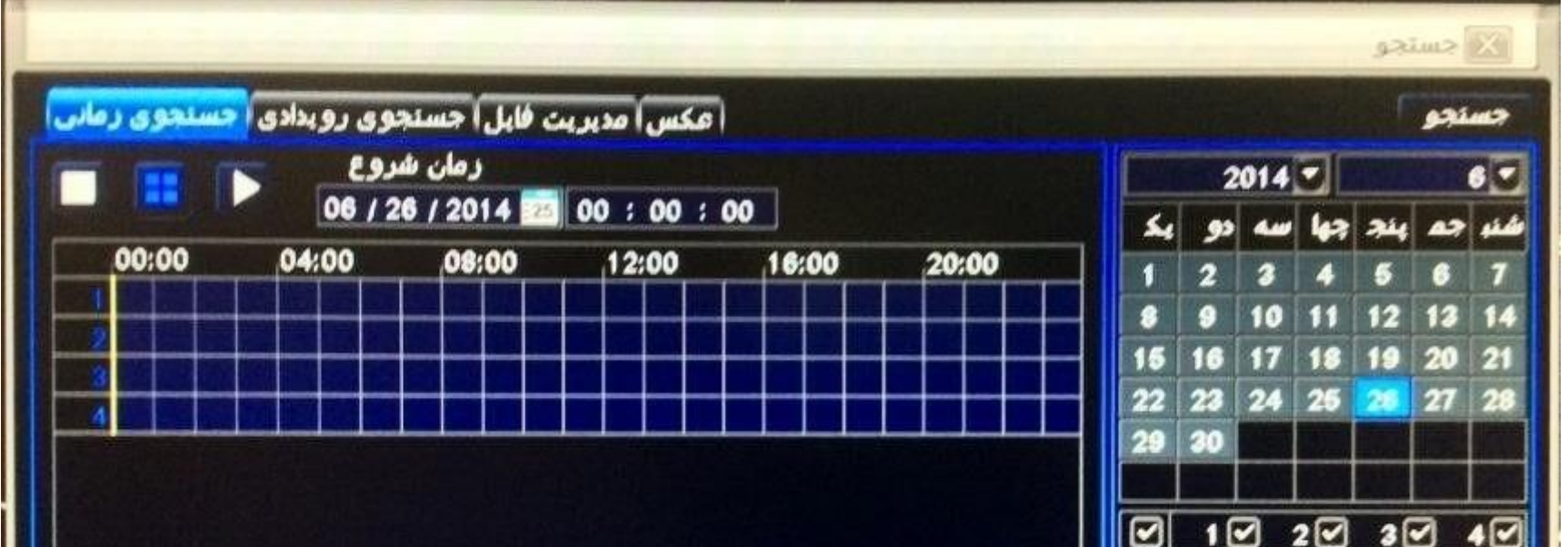

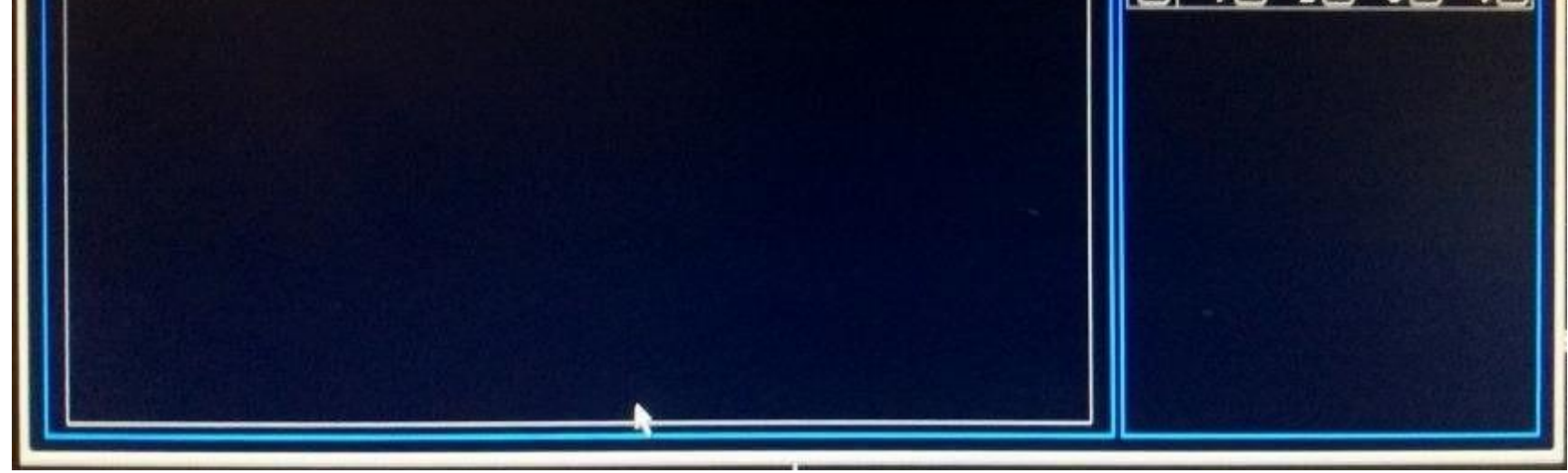

مرحله 2: روز وکانال مورد نظر را در سمت راست انتخاب کنید سپس بر روی گزینه "جستجو" (Search)کلیک کنید. زمان های ضبط شده بصورتHigh Light نمایش داده می شوند.

بازپخش (Play Back) دستگاه سيماران توسط جستجوي رويدادي( Event Search) :

مرحله 1 : به آدرس زیر بروید:

منو اصیل جستجو جستجو رویدادی

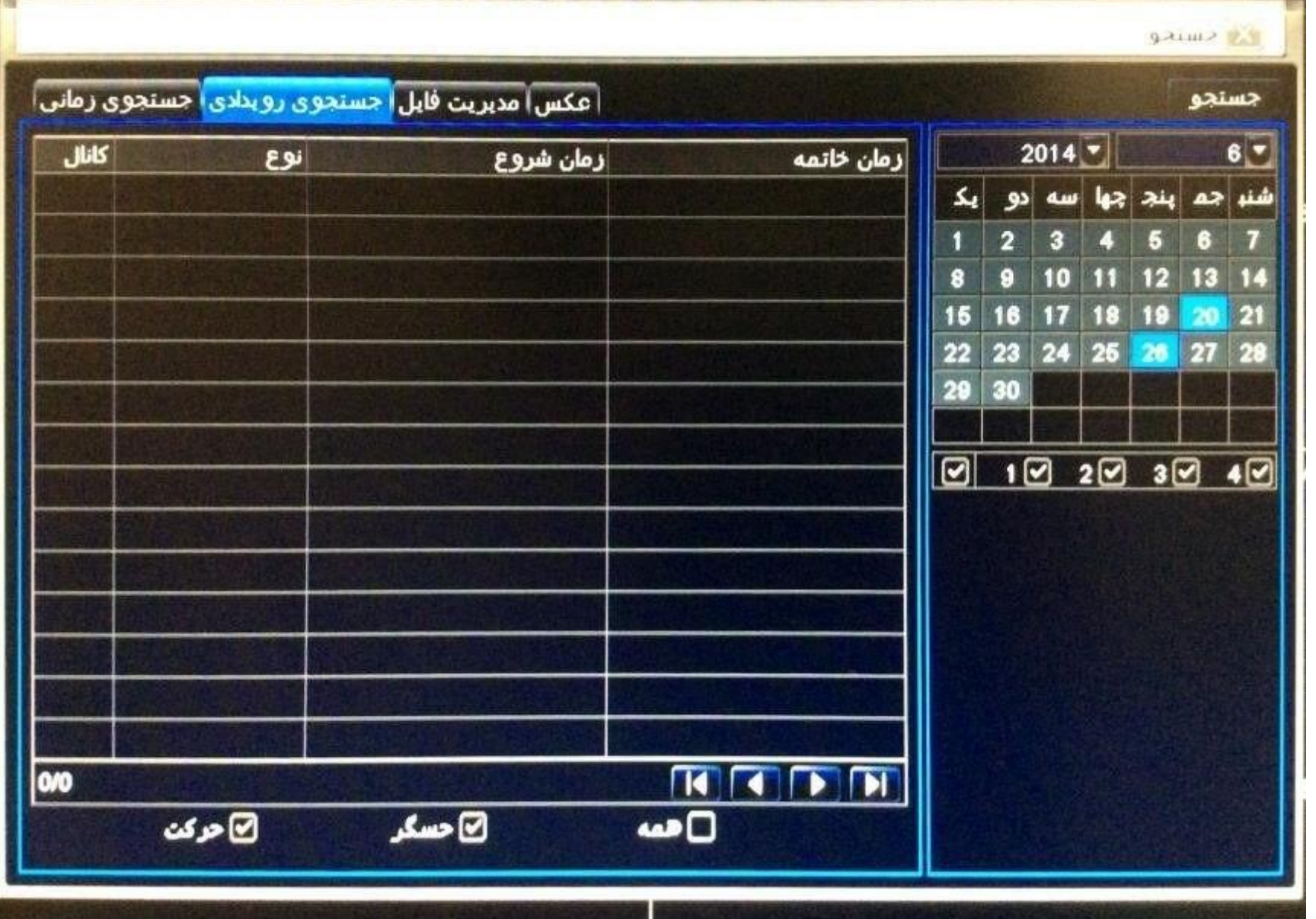

مرحله 2:روز و کانال مورد نظر را در سمت راست انتخاب کنید.

مرحله3: در اینجا شما میتوانید یکی از گزینه های تشخیص حرکت(Motion)اخطارحسگر(Sensor) و یا "همه"(All) را با زدن تیک انتخاب کنید.

مرحله 4: باکلیک بر روی گزینه "جستجو"(Search) فایل های ضبط شده بصورت تشخیص حرکت و آلارم حسگر نمایش داده می شوند.

مرحله 5: با 2 بار کلیک بر روی آیتم ها می توانید فیلم مورد نظر را مشاهده نمایید.

بازپخش (Play Back) دستگاه simaran توسط جستجوي عکس( Image Search) :مرحله 1: به قسمت زیر

بروید:

منو اصیل جستجو عكس

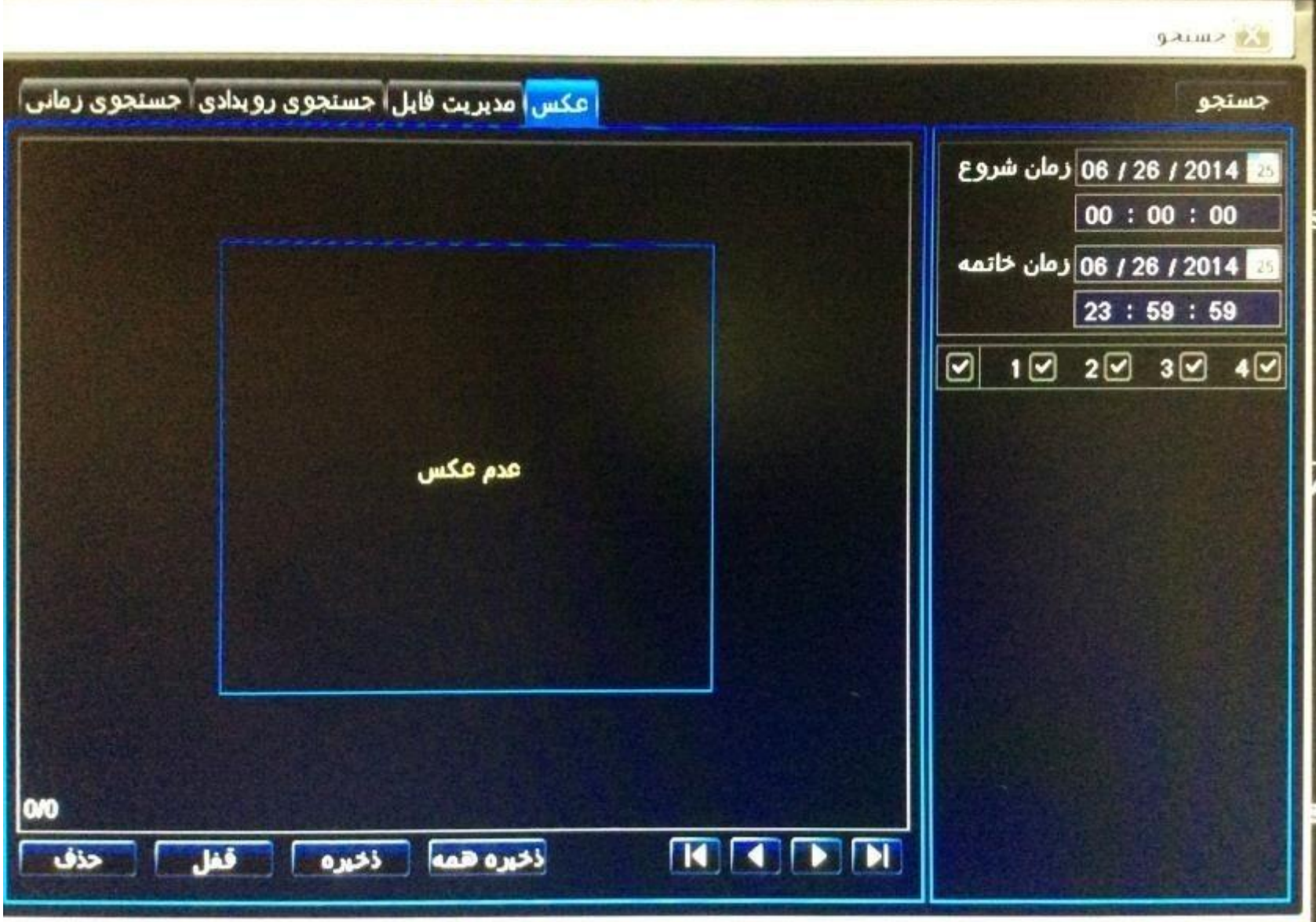

مرحله2 : روز وکانال مورد نظر را در سمت راست انتخاب کنید.

مرحله 3: باکلیک بر روی گزینه "جستجو" (Search) عکسهای ضبط شده را می توانید مشاهده کنید.

نمرحله 4: کاربر می تواند با 2 بار کلیک روی هر عکس، فیلم ضبط شده آن را مشاهده کند ،همچنین با کلیک بر روی گزینه " قفل "(Lock) عکس مورد نظر را قفل و باکلیک بر روی گزینه "ذخیره" (Save) آن را بر روی هارد دیسک ذخیره کرده و باکلیک بر روی گزینه "ذخیره همه"( Save) Save) تمامیعکس ها را روی هارد ذخیره کنید.

#### پشتیبان گیري و گرفتن بک آپ از دی وی آر سیماران ( Back up<mark>)</mark> : ن

به منظور پشتیبان گیری از اطلاعات هارد از حافظه فلش (Flash Memory) و یا CD (در صورتیکه که دستگاه DVD Writer را پشتیبانی کند)استفاده کنید.

مرحله 4: در این مرحله پنجره ای باز می شود که در آن می توانید در قسمت "رسانه ی ذخیره سازی" (Storage Media) دستگاه پشتیبان گیری کهمی تواند Flash Memory و یا CD (در نصورتیكه كه دستگاه DVD Writer را پشتیبانی كند) باشد ودر قسمت "ذخیره نوع فایل" (Save File Type)نوع فایل ذخیره شده) (Back up و یا DVR و یا DVR و DVR باشد راانتخاب کنید.

نکته: اگر فایل های پشتیبان( Back up) با فرمت DVR ذخیره شوند تنها با نرم افزار "h264 " codec.exe که بر روی Flash Memory و یا CDدر هنگام پشتیبان گیری ذخیره می شود قابل نمایش می باشند. در صورتی که فایل های پشتیبان گیری با فرد نفو با از با تمام تمامنرم افزارهای پخش تصویر می توان مشاهده

مرحله 1 : به آدرس زیر بروید:

منو اصیل، پشتیبان

مرحله 2: زمان شروع و پایان را تنظیم کنید. کانال مورد نظر را انتخاب و بر روی گزینه" جستجو" (Search) برای نمایش فایل های ضبط شده کلیککنید.

مرحله 3: فایل مورد نظر را انتخاب کرده و بر روی گزینه" پشتیبان گیری" (Back up) کلیک کنید.

تنظیمات شبکه جهت انتقال تصویر دوربین مداربسته سیماران به دستگاه: جهت انتقال تصاویراز طریق WAN/LANو یا موبایل تنظیمات شبكه در آدرس زیر انجام یم پذیرد.

نمود.

مرحله 5: باكليک بر روی گزينه" شروع" (Start) عمليات پشتيبان گيری آغاز می شود.

منو اصیل، نصب شبكه

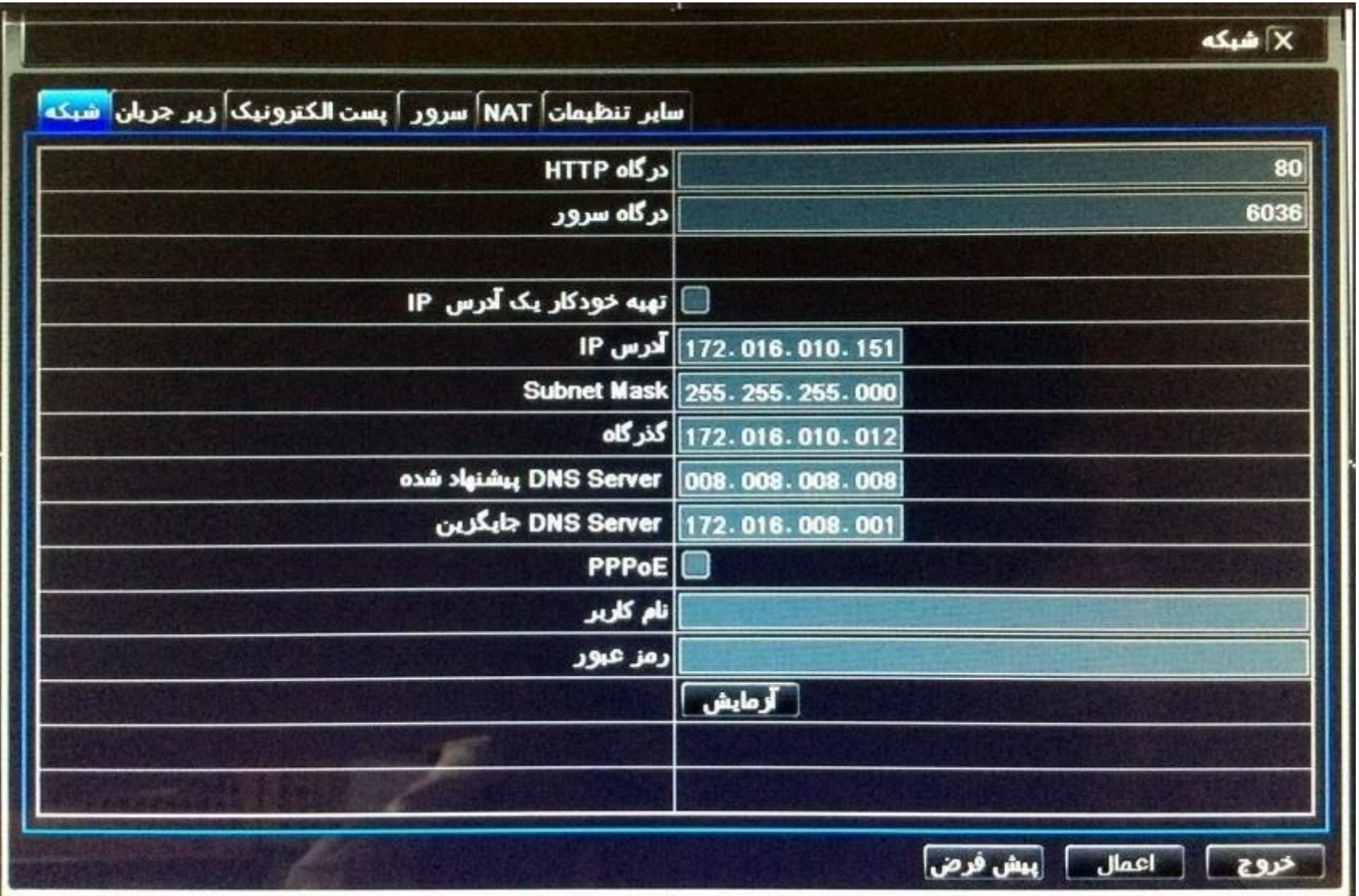

### تنظیمات LAN دوربین و دستگاه سیماران:

از طریق کابل شبكه، کانكتور) -45RJ )دستگاه DVR را به سوکت شبكه کامپیوترمتصل نمایید .

پیكربندی شبكه دستگاه DVR را بر اساس تنظیمات شبكه کامپیوتر اعمال نمایید.

در هنگام تنظیمات شبكه نیم بایست Address IP کامپیوتر)PC )وDVR Address IPیكسان باشد . به طور مثال اگر:

IP Address PC:192.168.1.1

انتخاب شود در این صورتDVR Address IP یم تواند به صورت زیر انتخاب شود:

IP Address DVR:192.168.1.2

)IP ها یم بایست در یک رنج ویل متفاوت باشند(

درصورت مسدود بودن شبكه دستگاه مراحل زیر را انجام دهید:

نرم افزار "Anti virus" را غير فعال نماييد.

در پنجره Controls ActiveX Unsigned Download "" را مطابق شكل زیر (Enable (نمایید.

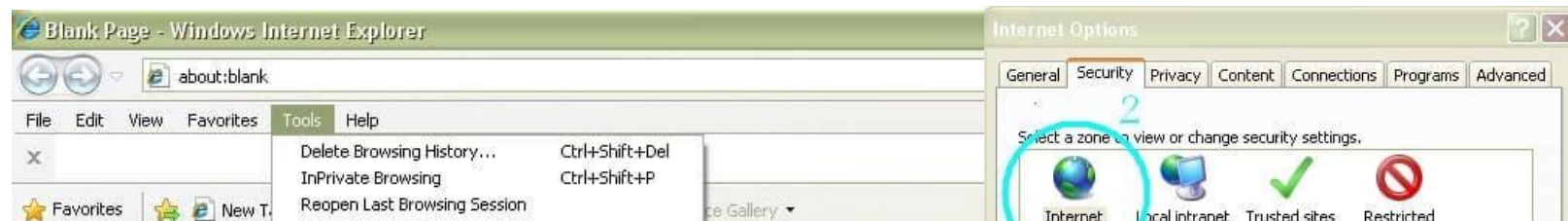

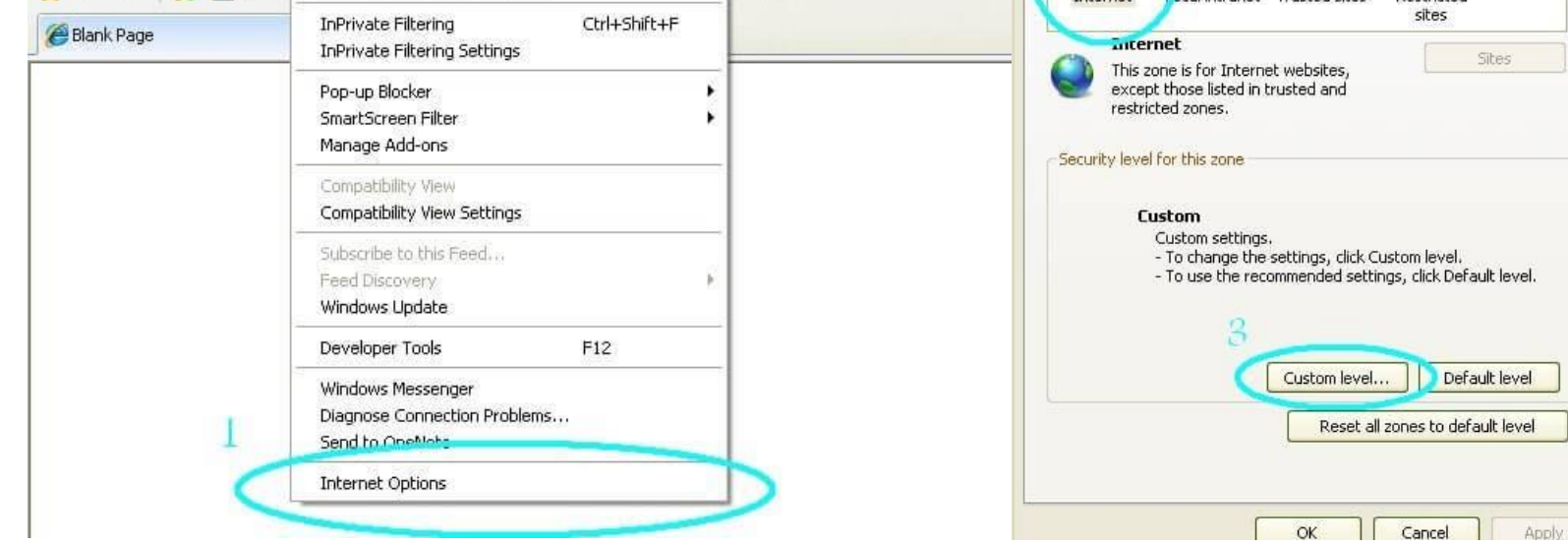

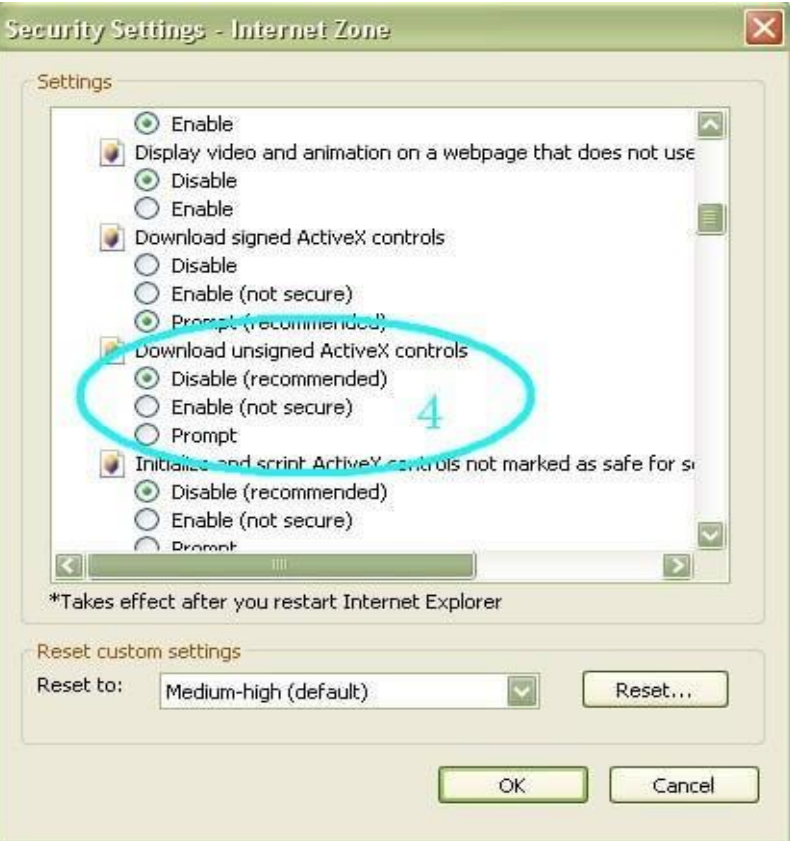

پس از طی مراحل بالا و وارد کردن IP Address DVR در قسمت Address Bar پنجره Internet Explorer ، صفحه Log In ظاهر می شود که با واردکردن نام کاربری و رمز عبور می توان تصاویر دوربین هایی متصل شده به DVR را مشاهده نمود. ن

تنظیمات WANو انتقال تصویر ازطریق موبایل :

مرحله :1ابتدا وارد تنظیمات شبكه دستگاه DVR شوید .IP دستگاه DVR و مودم را در یک رنج قرار دهید.برای مثال:

IP Modem: 192.168.1.1

IP DVR:

192.168.1.2نکته: ازطریق

مس تزیرمنوی اصیل نصب

شبكه

گزینه "تهیه خودکار یک آدرس IP) "( (Obtain an IP address automatically(انتخاب کنید تا IP بصورت خودکار انتخاب شود.)این گزینه بصورتپیش فرض فعال می باشد)

مرحله :2 درقسمتGateway در تنظیمات شبكه DVR، IP مودم راواردکنید.

مرحله 3: پورت های DVR را مشخص کنید.(HTTP Port, Server Port) به عنوان مثال:

HTTP Port: 80

Server Port: 6036

مرحله 4: در این مرحله وارد تنظیات مودم شویدو پورت های مربوط به انتقال تصویر كه در تنظیمات شبكه DVR موجود است را باز نمایید. (برای واردشدن به منوی مودم می بایست IP

مودم را در قسمت آدرس Internet Explorer وارد نمایید)در تنظیمات مودم به 2 طریق می توان پورت ها را باز نمود:

- -1 وارد قسمت Forwarding Port شوید. ابتدا وانتهای پورت ها را جهت بازشدن پورت بر روی Valid IP واردکنید. )این تنظیمات بسته بنوع مودممتفاوت یم باشد( در قسمت IP Server یم بایست Address IP دستگاه DVR را وارد نمایید.
	-

-2 در قسمت DMZ، Address IP دستگاه DVR را وارد نمایید تا تمام پورت ها بطورخودکار بازشود. )مطابق شكل زیر(

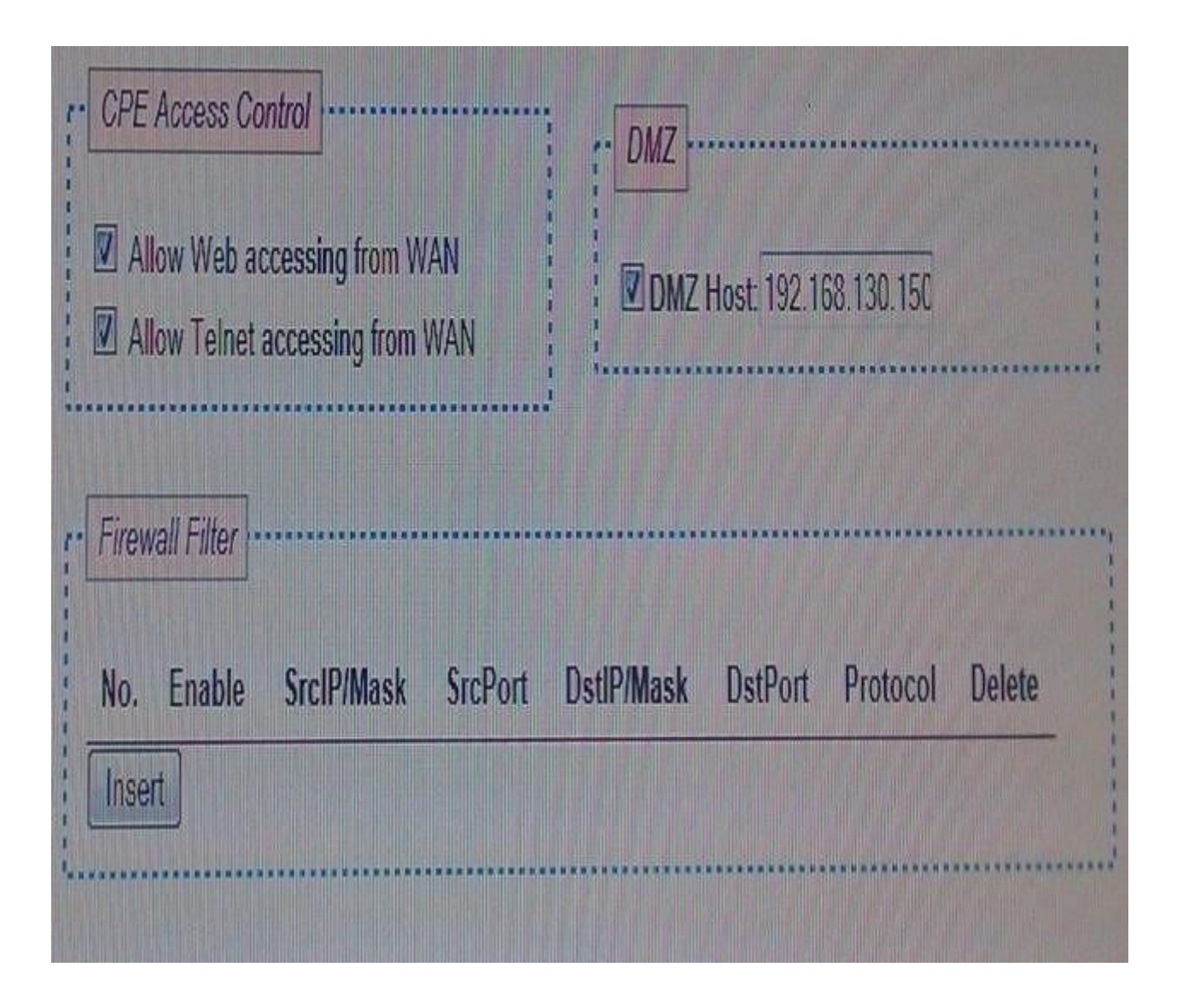

پس از اعمال تنظیمات در منوی مودم برای اطمینان حاصل نمودن از باز بودن پورت به سایت:

http://www.yougetsignal.com

مراجعه کنید وگزینه Port Forwarding Tester راانتخاب کنید. (مطابق شكل زیر )

# you get signal

tools 侖 **B** Port Forwarding Tester> find open ports on your connection N P. What Is My IP Address -> quickly identify your external IP address E Network Location Tool -> locate a network using Google Maps  $\mathbb{N}$  $rac{0}{\sin \theta}$ Visual Trace Route Tool -> plot the route to network address  $\circledcirc$ **E Phone Number Geolocator -> figure out who's calling**  $\overline{\mathsf{G}}$  $\frac{1}{2}$ **Example 2 Preverse E-mail Lookup Tool ->** figure out who's e-mailing  $\Box$ A Reverse IP Domain Check -> find other sites on a web server **B** . WHOIS Lookup Tool -> check to see if a domain name is available

> در پنجره جدید در قسمت Remote Address شما IP Valid را مشاهده می کنید )در صورت استفاده از PC دیگری با IP دیگردر این قسمت IP Valid ا را بصورت دستی وارد نمایید) و تنها می بایست پورت های موجود در تنظیمات شبكه DVR را وارد نمایید و گزینه Check را انتخاب كنید. پس از

اطمینان حاصل نمودن از باز بودن تمام پورت ها با وارد کردن HTTP و او پورت HTTP در قسمت Address Bar پنجرهInternet Explorer ، صفحهLog In ظاهر مي شود که با وارد کردن نام کاریری و رمز عبور می توان تصاویر دوربین هایی متصل شده به DVR را مشاهده نمود. ن

بعنوان مثال درصورتیكه:

IP Valid: 82.120.85.10

HTTP Port: 8080

Internet Explore IE درصفحه باشد

را بصورت زیر وارد کنید

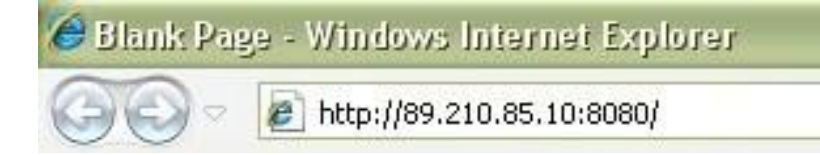

نکته: برای انتقال تصویر از طریق موبایل پس از انجام مراحل بالا نرم افزار موبایل زمرموبایل نصب کرده و پس از اجرای نرم افزاردر صفحه IP Valid ،Log in و HTTP Port را بصورت بالا و همچنین نام کاربری و رمز عبور را وارد کرده و تصاویر دوربین های وصل شده به DVR را مشاهده کنید. ن

راهنماي تنظيمات P2P دوربين و دستگاه سيماران:

راطمینان حاصل كنید شبكه LAN شما به اینترنت متصل می باشد برای این منظور IP دستگاه DVR و IP روتر را هم رنج قرار دهید. (نوعی Plug-Play)

نکته: از طریق مسیر زیر :

مزایاي استفاده از P2P

1. Transit-Network

بدین معناست که در این روش نیازی به تنظیمات روتر نمی باشد( Port Mapping).کافیستDVR را در حاالت LAN قراردهید ) از طریق کابل شبکه ،کانکتور( RJ-45) دستگاه DVR را به سوکت شبکه کامپیوترمتصل نمایید) .

> روش دسترسی بسیار ساده .کافیست از نرم افزار گوشی خود برای اسکن کد دوبعدی استفاده کنید این امر ارتباط بین گوشی موبایل و دستگاهDVR را فراهم می آورد. ر

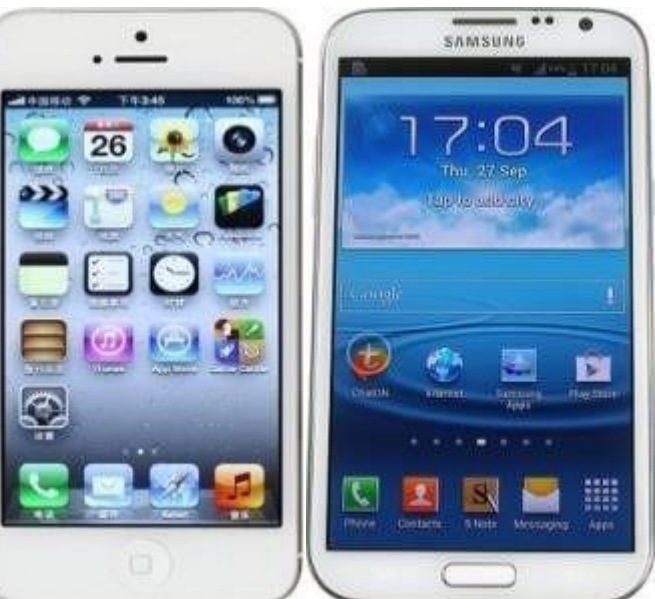

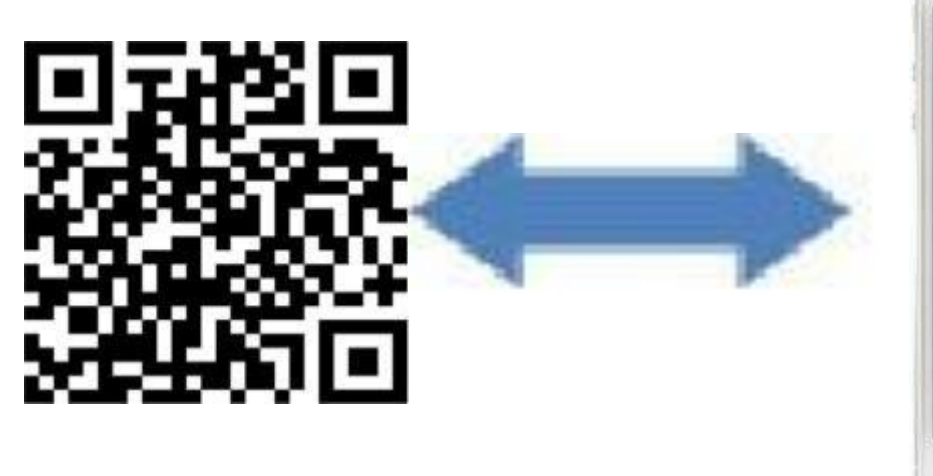

منوی اصیل، نصب شبكه، شبكه

گزینه "تهیه خودکار یک آدرس IP)" (Obtain an IP address automatically ) را انتخاب کنید تا IP بصورت خودکار انتخاب شود.

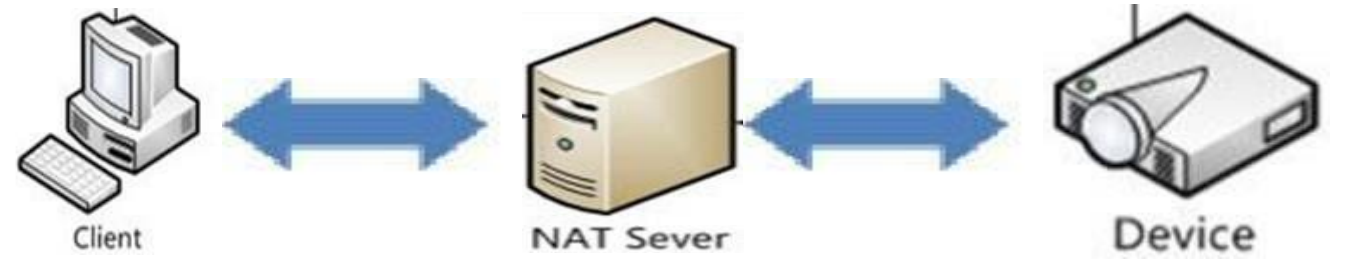

### .2 کد دو بعدي

.3شویس Cloud دی وی آرسیماران:

در این روش وب سایتی وجود دارد که آدرس وب سرور می باشد . کافیست به این وب سایت وارد شوید و شماره سریال دسNR را که بصورت کددو بعدی تعریف شده است وارد کنید . در

این روش شما یم توانید تصاویر DVR خود را بدون وارد کرIP و یا نام Domain از راه دور مشاهده کنید.

توجه: شماره سریال در حقیقت همان آدرس MAC دستگاه DVR می باشد لذا شما می توانید آن را از مسیر زیر بدست آورید:

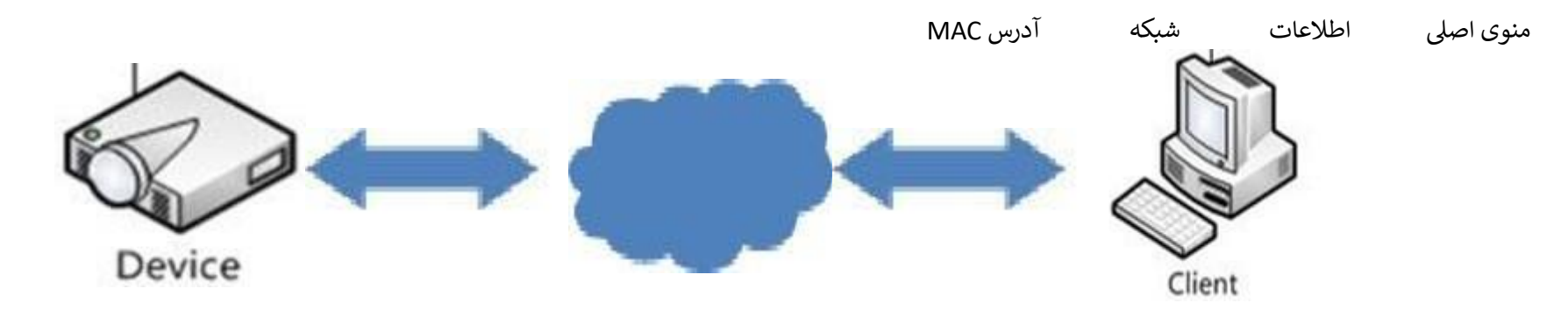

# روش انجام تنظیمات P2P در منوي دستگاه DVR سیماران:

مرحله :1

از مسیر زیر وارد زیر منوی تنظیمات شبكه شوید و تنظیمات سرور NAT را انجام دهید:

منوی اصیل، نصب شبكه

شور NAT: 212 . 222 . 28 . 115 پورت : 8989

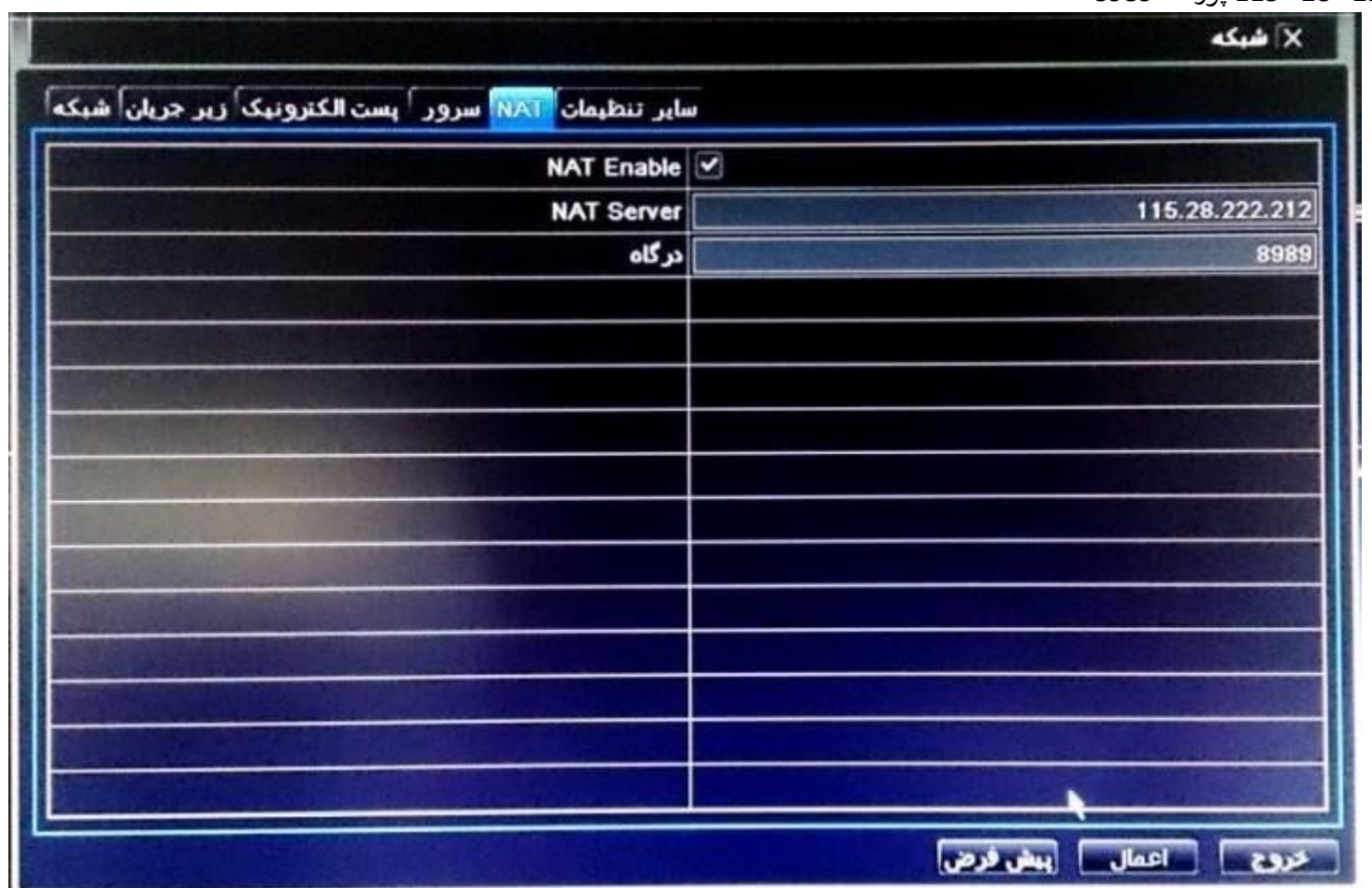

مرحله 2:

از مسير:

اطالعات QRCODE وارد زیر منوی QRCODE شوید

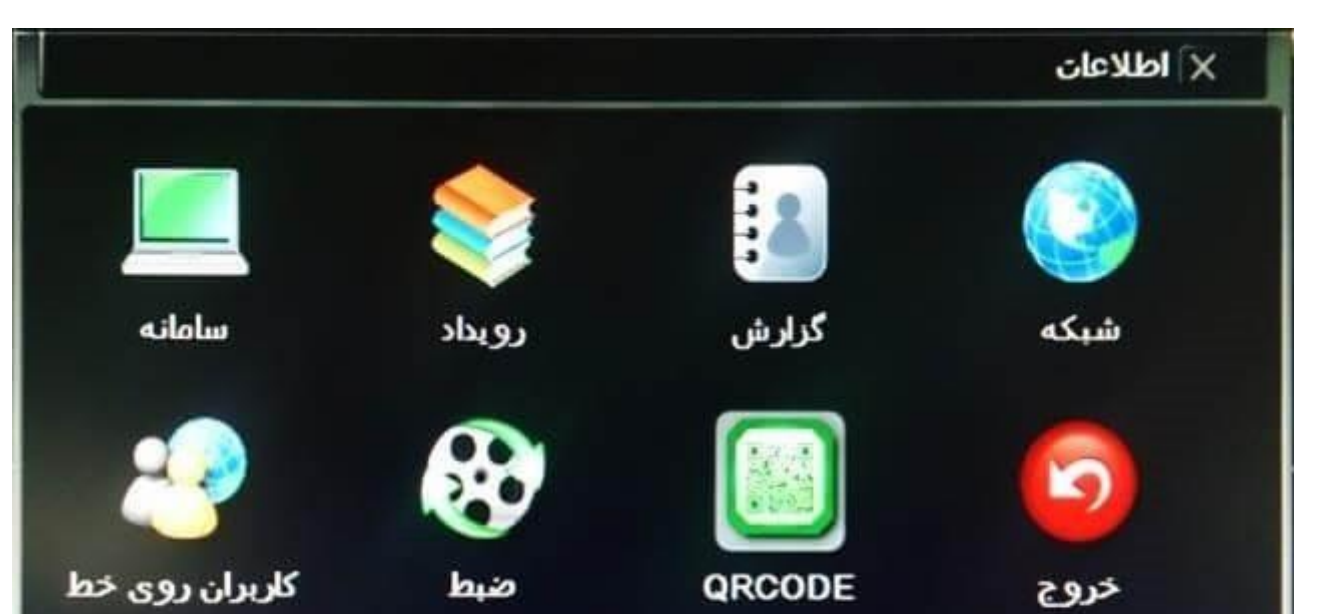

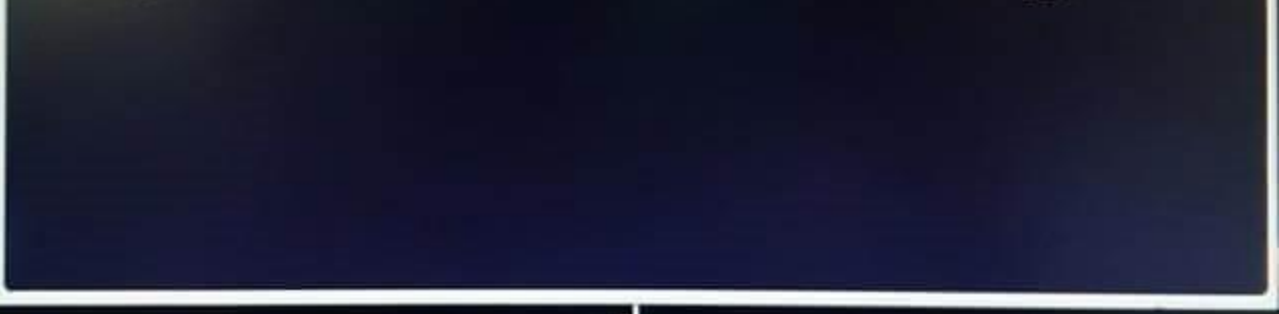

سپس از نرم افزار گوشی موبایل ( Super Live Pro ) با مشخصه P2P Version( P2P) برای اسكن کد 2 بعدی استفاده کنید.در این صورت شما قادرخواهید بود تصاویر دستگاه DVR را از طریق گوشی موبایل مشاهده نمایید.

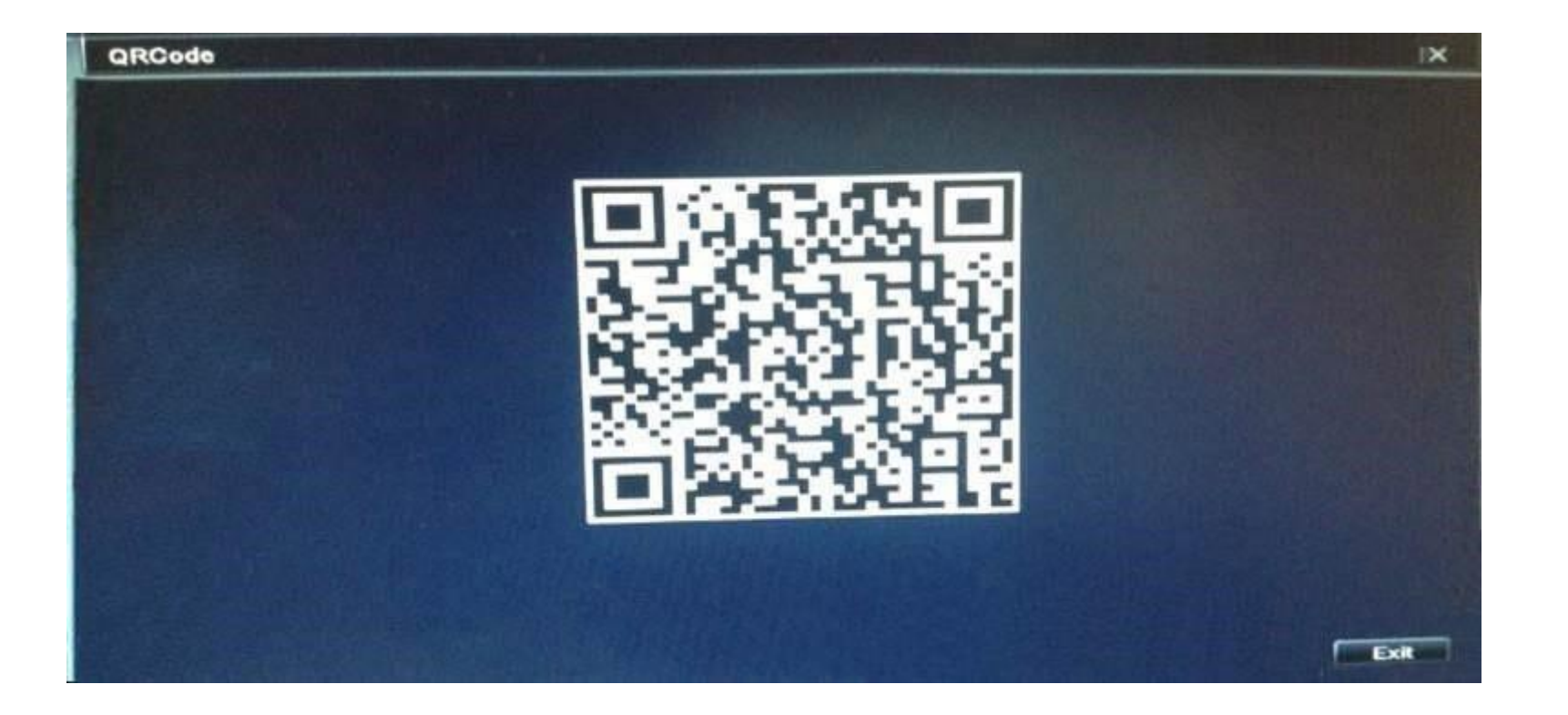

روش انجام تنظیمات P2P در گوشی موبایل: انتقال تصویر دوربین سیماران به موبایل قسمت مشخص شده با رنگ قرمز را انتخاب کنید.

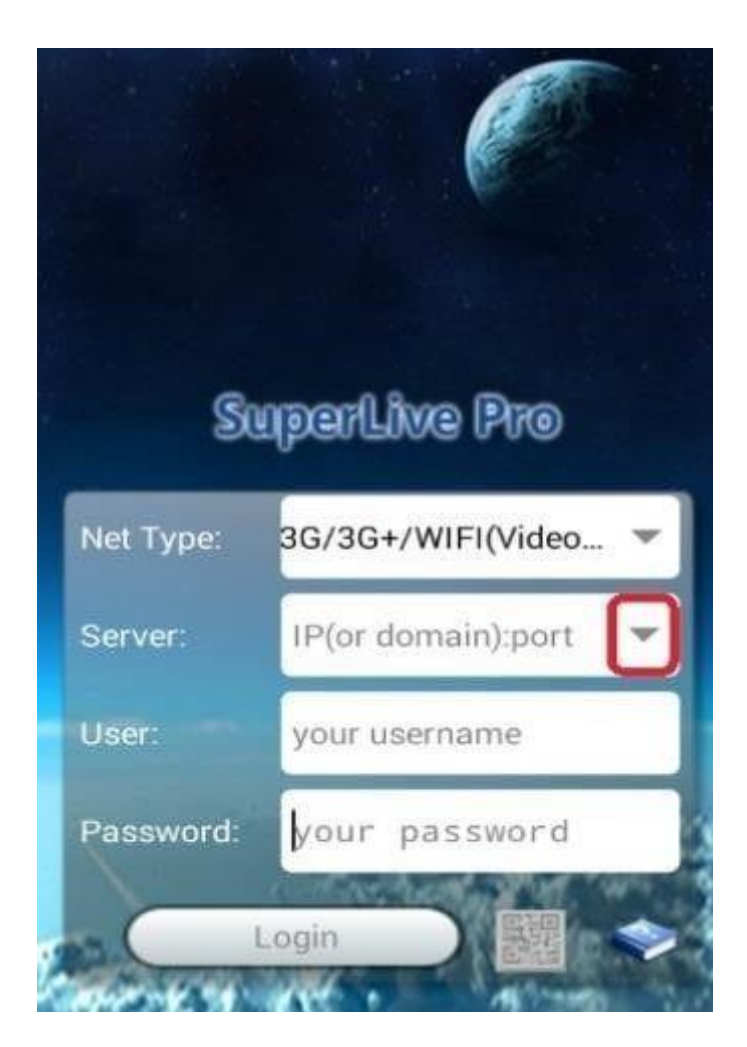

سپس به منظور انجام تنظیمات سرورNAT بر روی قسمت مشخص شده با رنگ قرمز کلیک کنید.

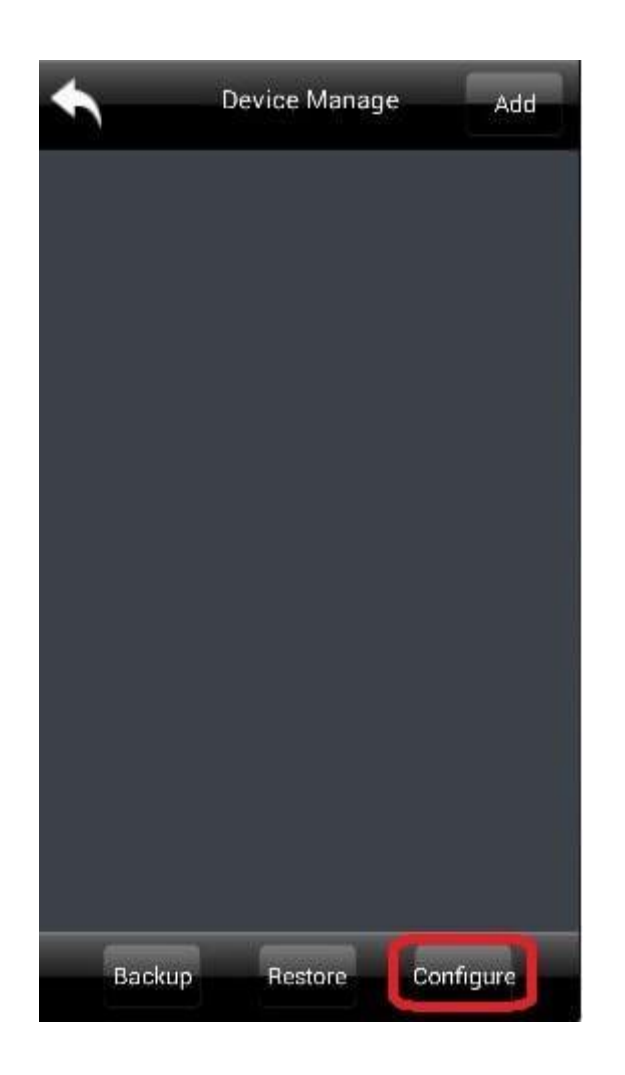

آدرس شور NAT را به صورت 212.222.28.115واردکنید .

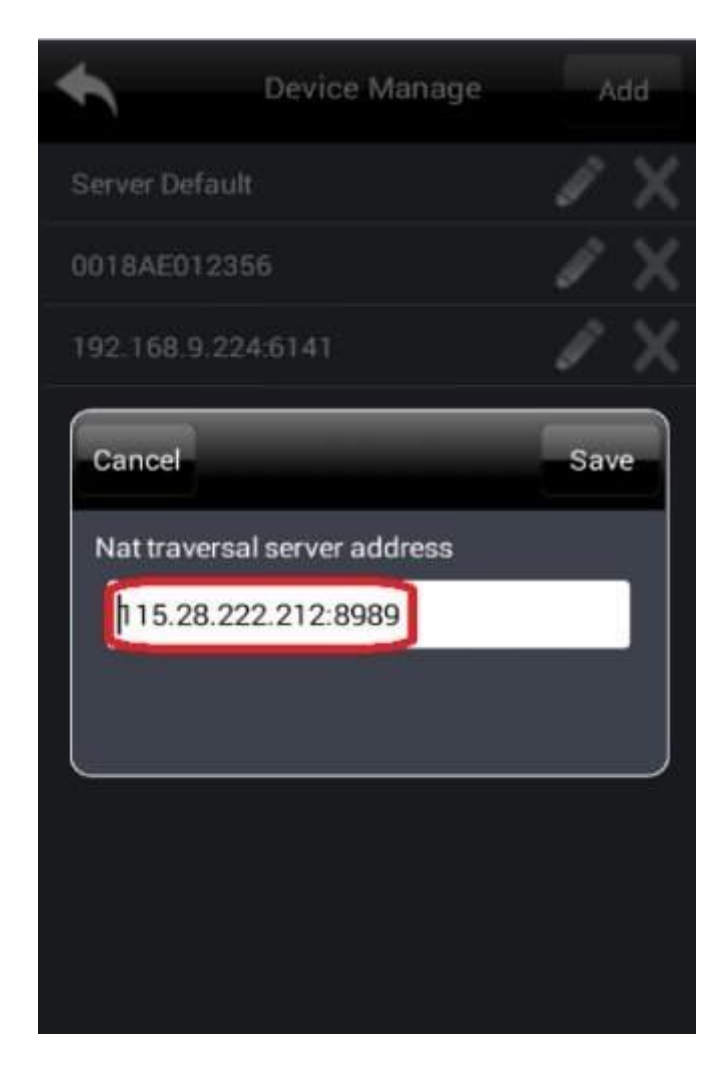

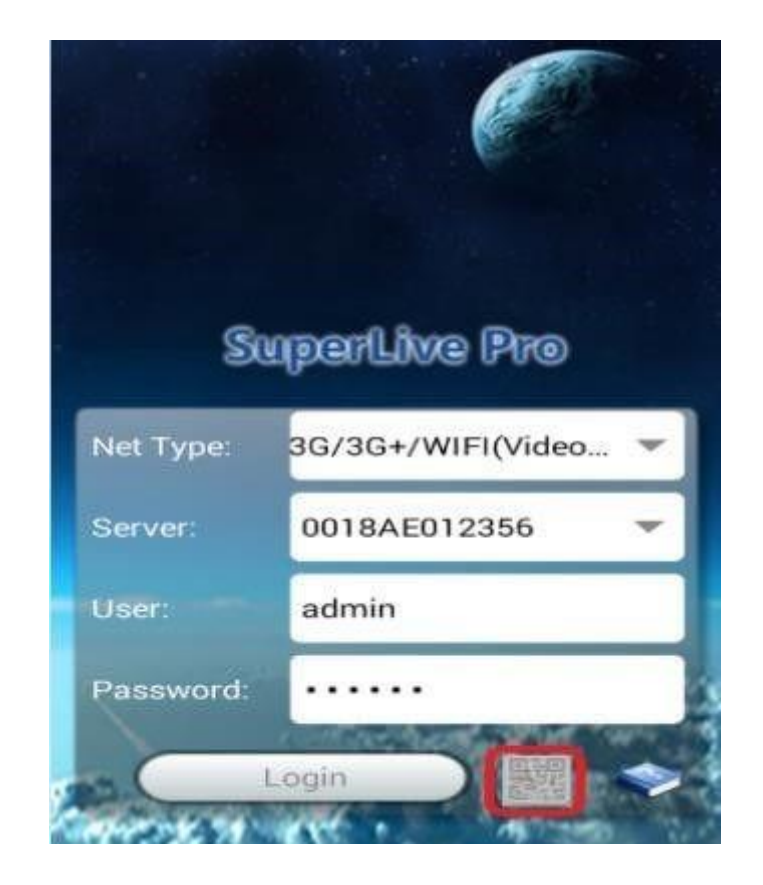

QRCODE را اسكنکنید.

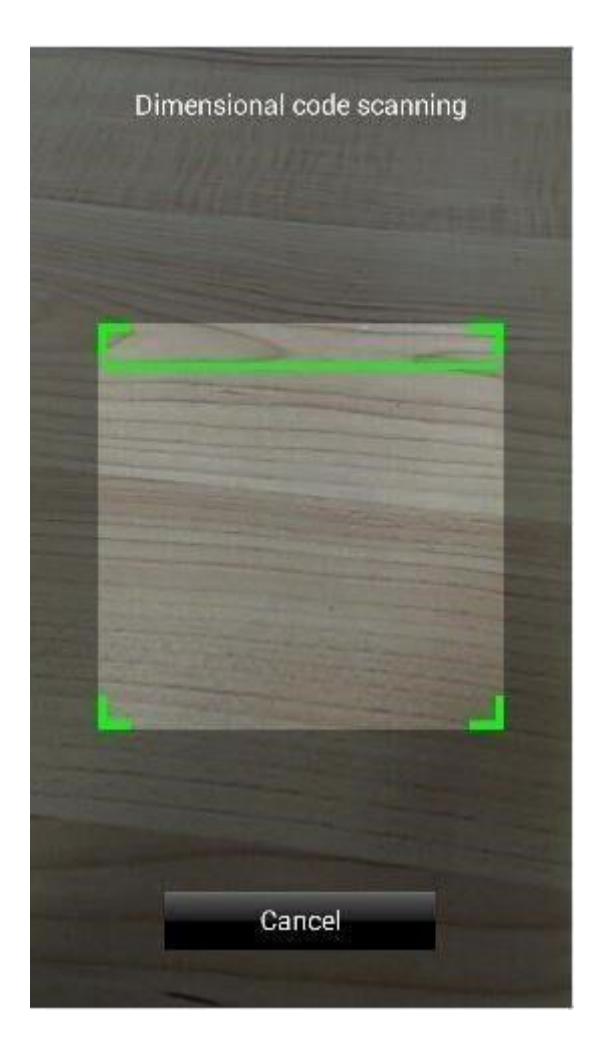

شماره شیال در قسمت شور نشان داده خواهد شد در این مرحله کافیست نام کاربری و رمز عبور را وارد کرده و گزینه ورودLogin ) )را انتخابکنید.

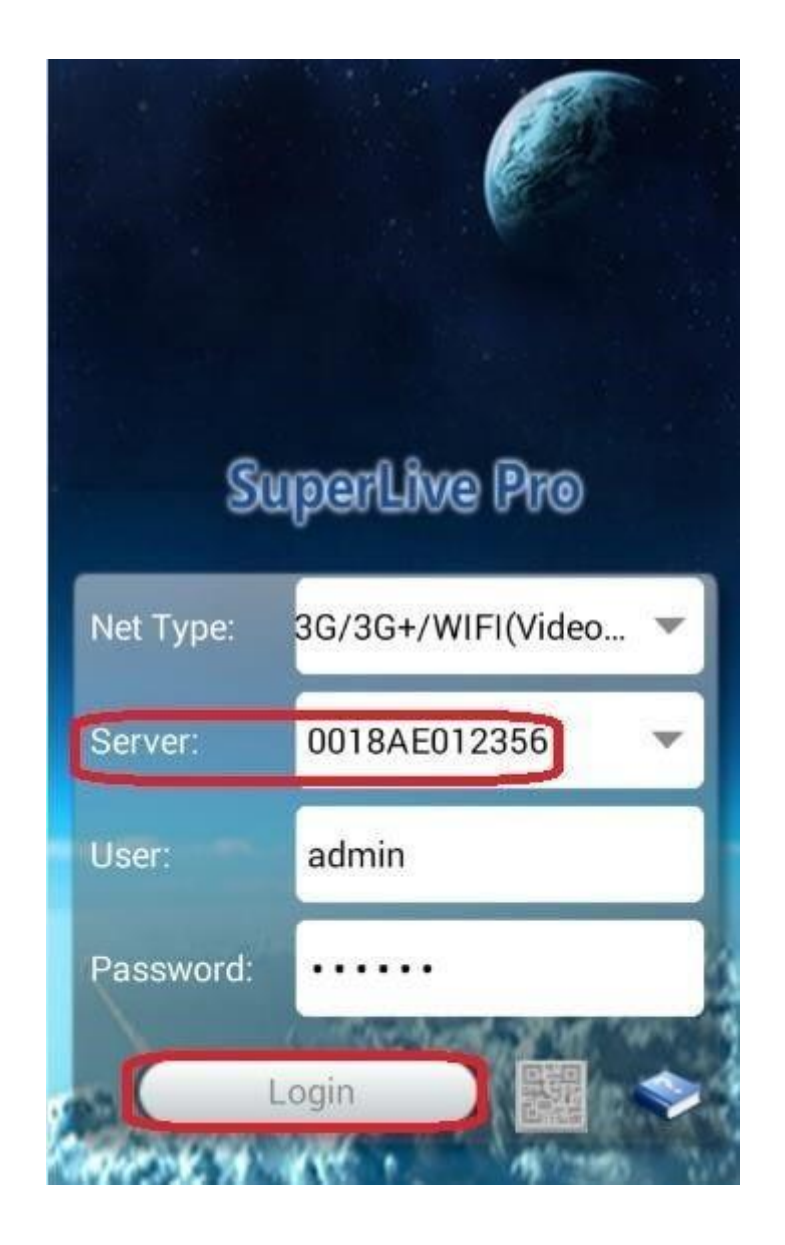

# مشاهده تصاویر دوربین سیماران از طریق وب (Web):

نآدرس سرور وب را که 222.212. 28. 115می باشد و همچنین شماره سریال دستگاه DVR را در قسمت مشخص شده در عکس وارد کنید ، با کلیک برروی گزینه Login قادر خواهید بود تصاویر را از طریق Web مشاهده کنید .

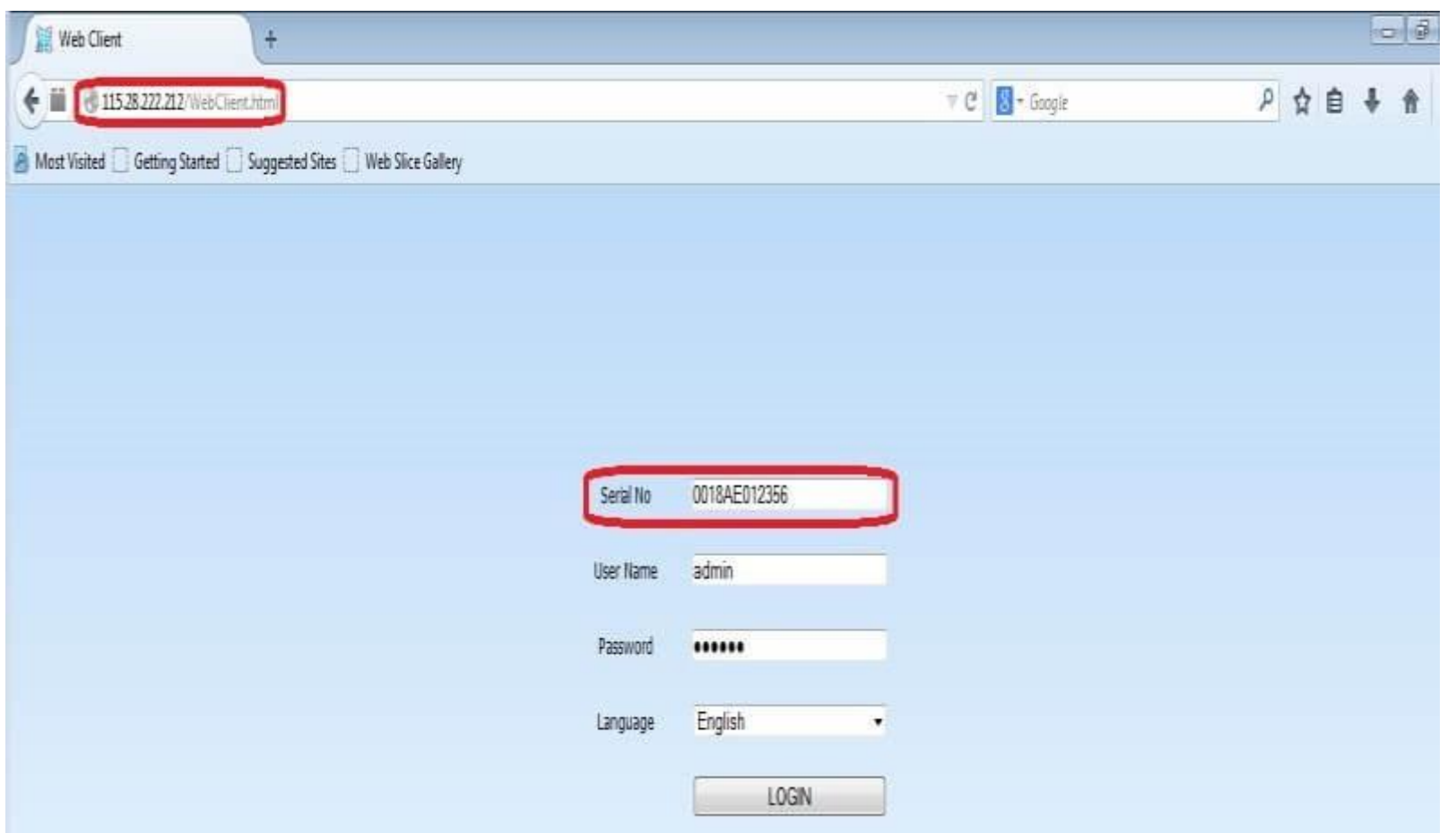

# دفترچه راهنمای DVR سیمارا<mark>ن</mark>

ربا راست کلیک کردن روی صفحه نمایش و وارد کردن نام کاربری و رمز عبور پیش فرض، به منوی میانبر دسترسی پیدا می کنید.نام کاربری پیش فرض: adminرمز عبور

#### **م پنجره اصیل راه اندازی عرف ی**

نپس از روشن شدن دستگاه، پنجره Wizard نمایش داده خواهد شد.به منظور پیکربندی آن کافی است

روي « گام بعدی » کليک کنيد تا بتوانيد پارامترهاي عمومی ، برنامه ريزی ، تنظيمات ، HDD ، تنظيمات شبکه و P2P (Cloud) را اعمال کنيد.

**فرمت هارد دیسک: (** منوي اصلي ) <( تعمير ) < ( هارد ) < ( زيربنا )

### پیش فرض: 123456**راه اندازی Wizard:**

مدیریت کانال در این قسمت صورت می گیرد . شما می توانید نوع کانال و بروی مرکانال دوربین HD تنظیم کنید . دستگاه قادر بهپشتیبانی از 4 مد TVI /AHD /CVI /CVBS می باشد ن .

همچنين می توانيد دوربين هاي IP را به كانال مربوطه اضافه كنيد. تنظيم كدگذاری، پارامترهای دوربين،منوی OSD، پوشش حريم خصوصی و PTZدر اين قسمت صورت می گيرد.

قبل از اضافه کردن دوربين هاي IP به کانال های دستگاه XVR، لطفا اطمينان حاصل کنيد که دوربين های IP در وضعیت فعال و IP در وضعيت فعال می باشند. ن

در قسمت " كد گذاري " , امكان تنظيم نوع استريم , فرمت فشرده سازى , رزولوشن , تعداد فريم , نوع نرخ انتقال اطلاعات و كيفيت ضبط تصوير دردو استريم اصلى و ثانويه وجود دارد .

براي فرمت پس از انتخاب هارد دیسک بر روي گزینه "فرمت" کلیک و Apply کنید تا هارد دیسک آماده ضبط تصاویرگردد. به طورکل وضعیت هارددیسک ، گزینه هاي " Unformatted "یا " normal " یا "disk no "را نشان یم دهد.

نوع کانال: ( منوي اصلي )<( تنظیم ) < ( کانال )< ( نوع کانال )

دوربين گردان : ( منوي اصلی ) <( تنظيم ) < ( كانال )< ( PTZ ) ن

در صورت اتصال دوربین گردان به دستگاه, جهت کنترل دوربین می توان از منوی PTZ استفاده نمود. ن

نلازم به ذكراست كه تنظيمات موجود در قسمت Set مى بايست متناسب با تنظيمات دوربين گردان ( آدرس ، سرعت انتقال (Baud Rate) وپروتكل ) انتخاب شود .

**ضبط:** (منوی اصلی) < (تنظیم) < (ضبط) < (زمانبن*د*ی)

**نوار ابزار تنظیم رسی ع در حالت View Live**

نبا انتخاب "+" در تصویر Live یم توان دورب ت IP را شی ع تر اضافه کرد.

**تشخیص حرکت : ( منوي اصلی ) <( تنظیم ) <( هشدار )< ( حرکت یابی )** 

فعال سازی تشخیص حرکت و انتخاب ناحیه مد نظر از مسیر فوق صورت می گیرد .

كافى است دوربين مد نظر را انتخاب و سپس تيک فعالسازي آن را بزنيد . در قسمت " تنظيم برنامه " زمان هاي فعال بودن Motion و در قسمت "تنظيم عملكرد " عملكردهاي مد نظر ن جهت اجرا را ت**ع**یین کنید .

در این قسمت می توانید با تعیین روز، زمان و متد ضبط کردن، برنامه ریزي ضبط را براي کانال های خاص پيکربندی نمایا نام ن اس اس نام ناشامطمئن شوید که هارد دیسک قبلا فرمت ن شده است.

ضبط اخطار : Alarm \* ضبط تشخیص حرکت : MD \* ضبط عادي : Norm\* **اخطار:** )

(منوي اصلي )< ( تنظيم )< ( هشدار )

از طريق زير منوهاي موجود در آن , مي توان نوع اخطار , فعال سازی اخطار , ضبط , عکس , اخطار خروجي, E-Mail را تنظيم کرد.

**سیستم: (** منوی اصلی )< ( تنظیم )< ( سیستم )

تنظیمات عمومي از قبیل: زبان سیستم, فعال یا غیرفعال سازي هدایت شروع به كار(Setup wizard) و تنظیمات و تاریخ و زمان و تنظیماتخروجي در این زیر منو امكان پذیر است.

بازگشت به تنظیمات کارخانه: ( منوی اصلی ) <( تعمیر ) <( تنظیم )< ( پیش فرض )

بازپخش: پس از راست کلیک کردن روي صفحه نمایش , بر روي پیش نمایش کلیک کنید. کانال ها، تاریخ و روز مد نظر را در سمت راست صفحهانتخاب و سپس استارت کلیک کنید تا ضبط پخش گردد.

دستگاه چهار نوع بازپخش, "پخش عادی"، "پخش رویداد"، "پخش تاست دار"، " پخش تقسیم زمان"، را پشتیبانی می کندن کشاس کش کردن سرعت دادن /کم کردن سرعت

ن، عقب / جلو بردن بازپخش استفاده می شود. هم چنین شما میتوانی*د ضبط* را برش داده و فایل را قفل و یابر استاچسب دار کنید.

# **پشتیبان گیری:** ( منوی اصلی ) <( پشتیبان گیري )

اولين مرحله در Backup ، شناسايي USB Flash متصل شده به دستگاه است كه با كليک بر روي دكمه « شناسايي » انجام و نام فلش روي صفحه

نمایان می گردد . بعد از انتخاب کانال مد نظر، مرحله بعدی مشخص نمودن زمان و تاریخ شروع و پایان رویداد می باشد. جهت مشخص نمودن اینپارامترها باید به قسمت Playback رجوع شود. شما می توانید از فیلم ها و تصاویر مدنظرتان در دو نوع فرمت فایل DAV و AVI پشتیبان گیریکنید . پس از تعیین فرمت خورجی ، کسی کنید و » کلیک کنیدتا فایل های مد نظر به همراه حجم رویت گردند. حال رویدکمه« شروع کردن » کلیک نمایید. پس از اتمام کپی فایل م یافی می بر پایان یافتن Backup روي صفحه ظاهر می ن گردد.

تغییر رمز عبور : ( منوی اصلی )< ( تنظیم )< ( سیستم )< ( حساب )**تنظیمات** 

.<br>نگی مشخص شده عمل کنید. سپس طبق قسمت های رنیک

گزینه + را انتخاب کنید.

در نهایت می توانید با وارد کردن کد سریال Cloud ID، نام کاربری و رمز عبور XVR، دستگاه را در لیست دستگاه های گوشی اضافه کنید .

براي دسترسي به وب سرور و مديريت دستگاه توسط مرورگر اينترنت اکسپلورر به سايت http://veye.cloud مراجعه کنيد. سپس روی گزينه ByDevice کليک و مشخصات دستگاه ر)شناسه انتقال تصویر ، نام کاربري و رمز عبور دستگاه( را وارد نمایید. باکلیک بر رويگزینه Login قادر بهمشاهده تصاویر از طریق Web خواهید بود .

# **P2Pدر منوی دستگاه XVR**

در دستگاه XVR گزینه "DHCP" را از مسیر ( منوي اصلی )< ( تنظیم )< ( شبکه ) <( زیربنا ) فعال کنید. آنگاه دستگاه یک آدرس IP را به طور خودکاراز روتر دریافت خواهد کرد. شما ی نتوانید آدرس IP را به صورت دستی نیز تنظیم کنید. کافی است گزینه "DHCP" را غیرفعال کرده و اطلاعاتآدرس IP و DNS را وارد نمایید.

اطمینان حاصل کنید که دستگاه به شبکه متصل شده است. سپس گزینه " P2P " را از مسیر( منوي اصلي) <( تنظیم )<( e2P ) فعال کنید.

# **یش -1 تلفن همراه مشاهده تصاویر ازطریقگو**

اپلیکیشن Veye را در گوشی تلفن همراه از طریق اسکن کد QR عکس فوق ( آیفون و اندروید) دانلود و نصب کنید. آنگاه به صفحه Login واردشوید.

اکنون وارد قسمت نمایش زنده شوید و با انتخاب دستگاه مد نظر, تصاویر را از راه دور مشاهده نمایید.

# **-2 مشاهده تصاویر از طریق وب ) Web )**